# D&S Schichteinsatz‐ und Urlaubsplaner 1.0

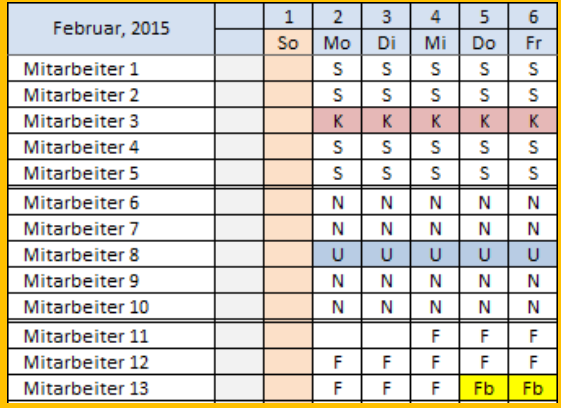

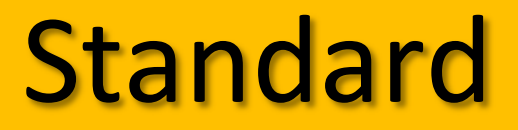

Version vom 02‐11‐2015

# Handbuch

©Dittmar & Schomann GbR www.online‐arbeitszeitberatung.de info@online‐arbeitszeitberatung.de

■ 0441 - 390 22377

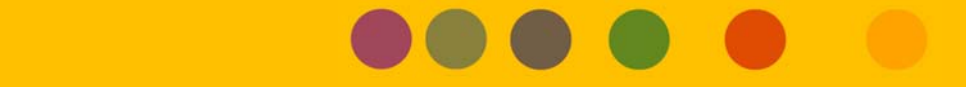

## Inhaltsverzeichnis

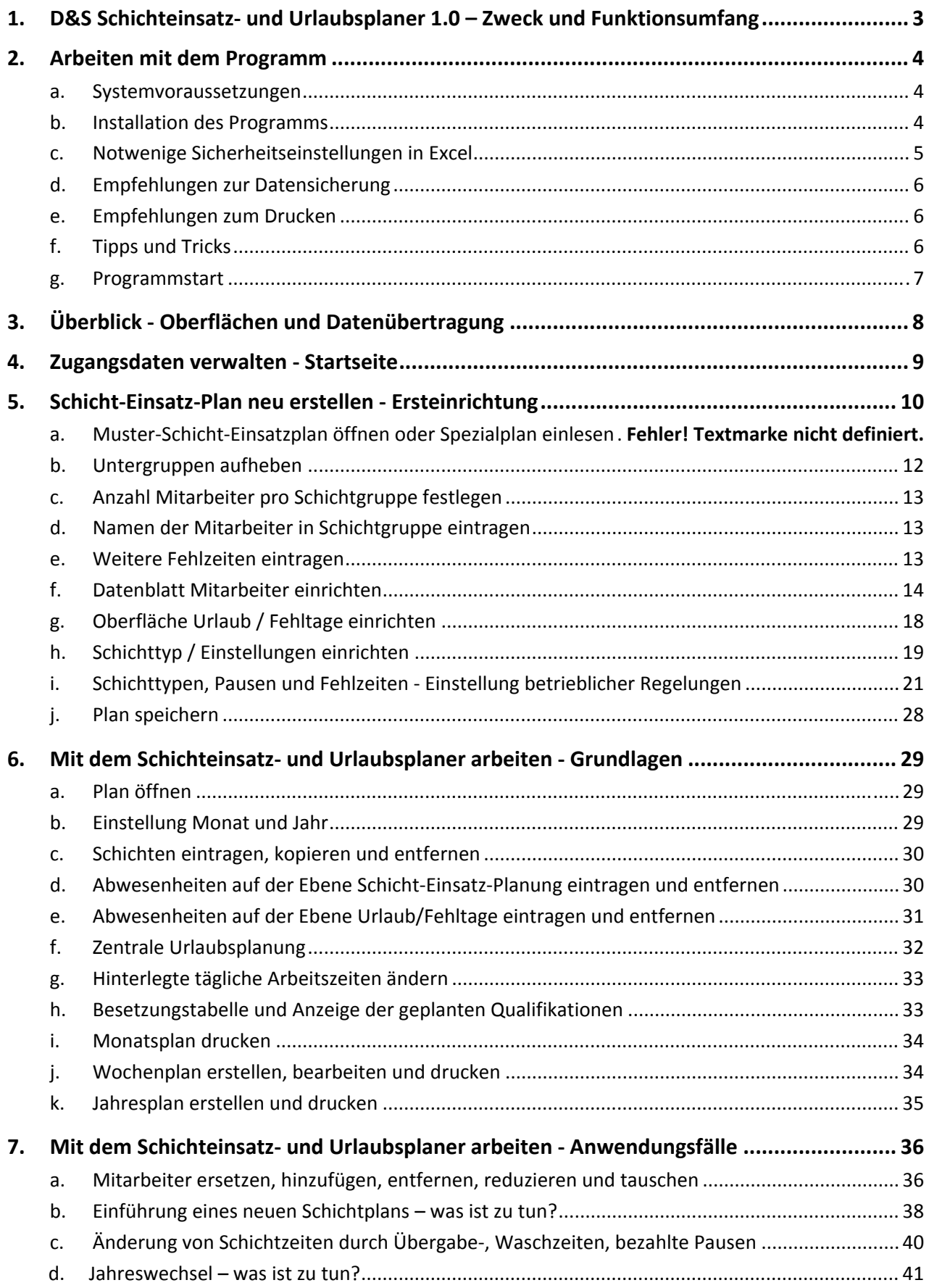

## **1. D&S Schichteinsatz‐ und Urlaubsplaner 1.0 – Zweck und Funktionsumfang**

#### **a. Für welchen Zweck kann das Programm sinnvoll eingesetzt werden?**

Der D&S Schichteinsatz‐ und Urlaubsplaner 1.0 ist eine mit Visual Basic programmierte Excel Anwendung zur (tagtäglichen) Schichteinsatz- und Urlaubsplanung für bis zu 100 Mitarbeitern pro verwalteter Abteilung.

Zu Testzwecken kann eine Demo‐Version über die Website www.online‐arbeitszeitberatung.de unter Angabe des Firmennamens angefordert werden

#### **b. Funktionsumfang**

- Schichteinsatzplanung der Mitarbeiter (Schichteinsatz, Urlaub, Krankheit…) auf Monatsbasis mit qualifikationsbezogener Schichtbesetzungsauszählung und Stunden‐ und Arbeitstageberechnung der Mitarbeiter.
- Problemloses Einlesen aller gängigen Schichtrhythmen auch bei Einführung eines neuen Schichtplans
- Einrichtung und Steuerung unterschiedlicher Kontenmodelle (Ampelkonto usw.)
- Editierbare Schichtzeiten, z.B. zum Eintrag von Überstunden
- Umfangreiche Eingabemöglichkeiten und Berechnungen im Datenblatt Mitarbeiter, z.B. Qualifikationen, Altersfreizeit, vertragliche Arbeitszeit, Urlaub, Sonderurlaub usw.
- Jahresurlaubsplanung und in einem übersichtlichen Jahreskalender und Übertragung in die monatliche Schichteinsatzplanung
- Erstellung editierbarer Wochenpläne mit Arbeitsplatz‐ bzw. Maschinenzuweisung
- Erstellung mitarbeiterbezogener Jahresschichtpläne mit auswählbarer Feriendarstellung nach Bundesland
- Umfangreiche Druckmöglichkeiten

#### **c. Ordner** *D&S Testdateien Handbuch* **und** *D&S Muster‐Schicht‐Einsatzpläne*

Zusätzlich zur Programmdatei, dem Handbuch im pdf‐Format werden die Ordner *D&S Testdateien Handbuch* und *D&S Muster‐Schicht‐Einsatzpläne* dem Nutzer bereitgestellt. Bei der Beschreibung der Funktionalitäten wird im Text auf bestimmte Testdateien verwiesen, auf die man als Nutzer des Handbuches zugreifen und für Testzwecke nutzen kann. Im Ordner *D&S Muster‐Schicht‐Einsatzpläne* befinden sich ca. 20 gängige Schichtmodelle, die zur Erstellung einer eigenen Schichteinsatzplanung heran gezogen werden können (siehe Seite 11: Muster‐Schicht‐Einsatzplan öffnen oder Spezialplan einlesen).

#### **2. Arbeiten mit dem Programm**

#### **a. Systemvoraussetzungen**

Der D&S Schichteinsatz‐ und Urlaubsplaner 1.0 ist eine mit Visual Basic programmierte Excelanwendung lauffähig unter Microsoft Excel 2007, 2010 und 2013 sowie den Betriebssystemen Windows 7 und 8.

Das Programm kann sowohl auf einem Einzelplatzrechner als auch auf einem Netzwerk‐Server (z.B. Citrix) installiert werden. Im Netzwerk gilt die Lizenz dann pro Benutzer‐Login.

Minimale Systemvoraussetzungen:

- Windows 7, Office 2007
- Prozessortyp mit 1 GHz
- 1 GB Arbeitsspeicher (ram)
- Freier Festplattenspeicher 12 mb
- Bildschirmauflösung 1024 \* 768 Pixel

Empfohlene Systemvoraussetzungen:

- Windows 7, Office 2010
- Prozessortyp mit 2 GHz
- 2 GB Arbeitsspeicher (ram)
- Freier Festplattenspeicher 12 mb
- Bildschirmauflösung 1280 \* 1024

#### **b. Installation des Programms**

Speichern Sie das Programm (die Exceldatei) und den Ordner Jahres‐Musterpläne an einen beliebigen Ort. Nach dem ersten Programmstart muss das Programm frei geschaltet werden. Für jeden einzelnen PC bzw. Benutzerlogin im Netzwerk wird von der Dittmar & Schomann GbR ein spezieller Freischaltcode anhand der System‐ID erstellt.

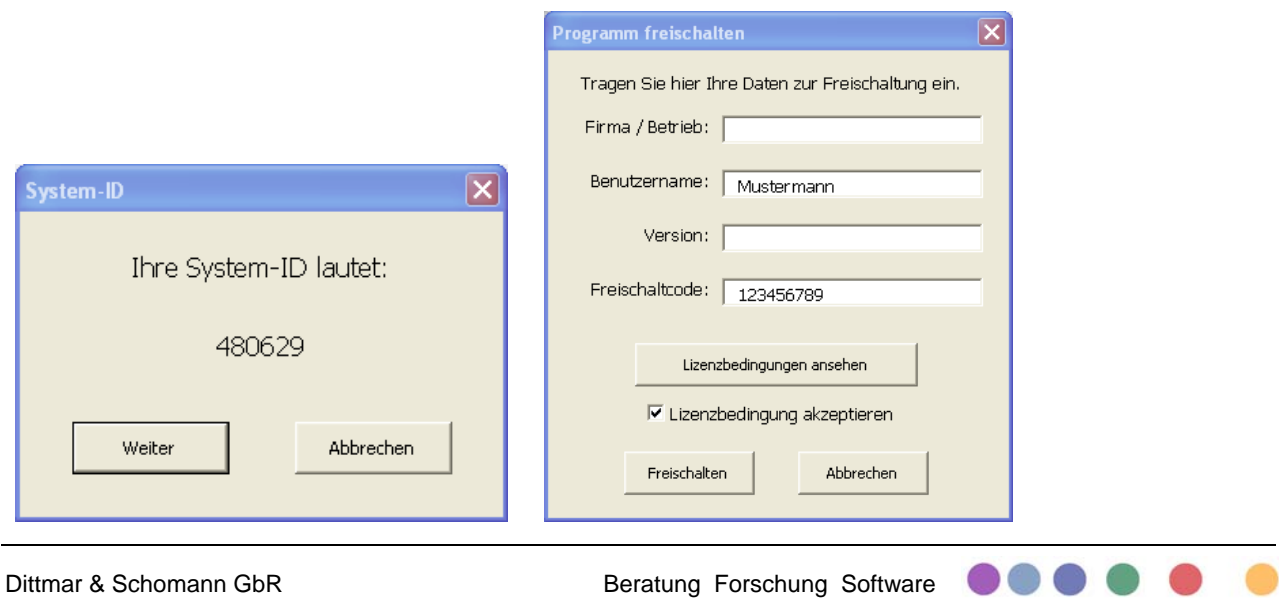

#### **c. Notwenige Sicherheitseinstellungen in Excel**

I. Grundsätzlich empfohlene Einstellungen für Makros

#### Wählen Sie bei Office 2007 folgende Auswahl:

Schaltfläche Office → Excel‐Optionen → Vertrauensstellungscenter → Einstellungen für das Vertrauensstellungscenter → Einstellungen für Makros → Alle Makros mit Benachrichtigung deaktivieren

#### Wählen Sie bei Office 2010 und 2013 folgende Auswahl:

Datei → Optionen → Sicherheitscenter → Einstellungen für das Sicherheitscenter → Einstellungen für Makros  $\rightarrow$  Alle Makros mit Benachrichtigung deaktivieren

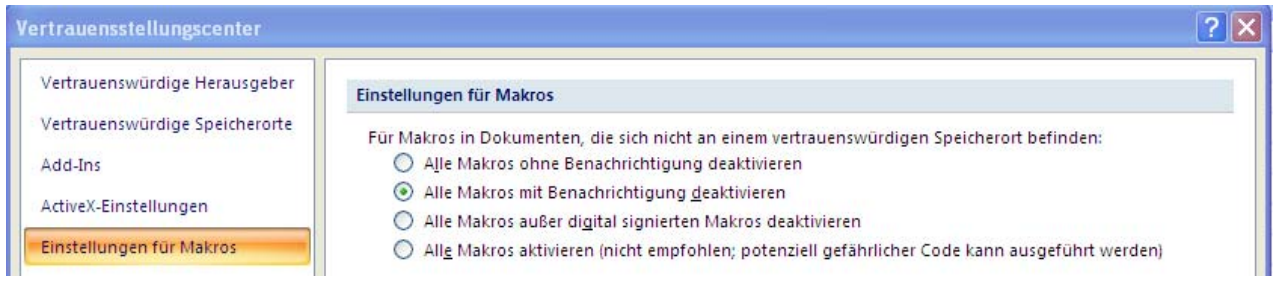

#### II. Makros für den D&S Schichteinsatz und Urlaubsplaner aktivieren

Wenn Ihre Sicherheitseinstellungen für Makros wie im vorherigen Abschnitt (2.c.1) beschrieben eingestellt sind, bekommen Sie nach Aufruf des Programms die Sicherheitswarnung "Makros wurden deaktiviert". Damit das Programm läuft, müssen Sie bei der Sicherheitswarnung Makro die Auswahl treffen "Diesen Inhalt aktivieren".

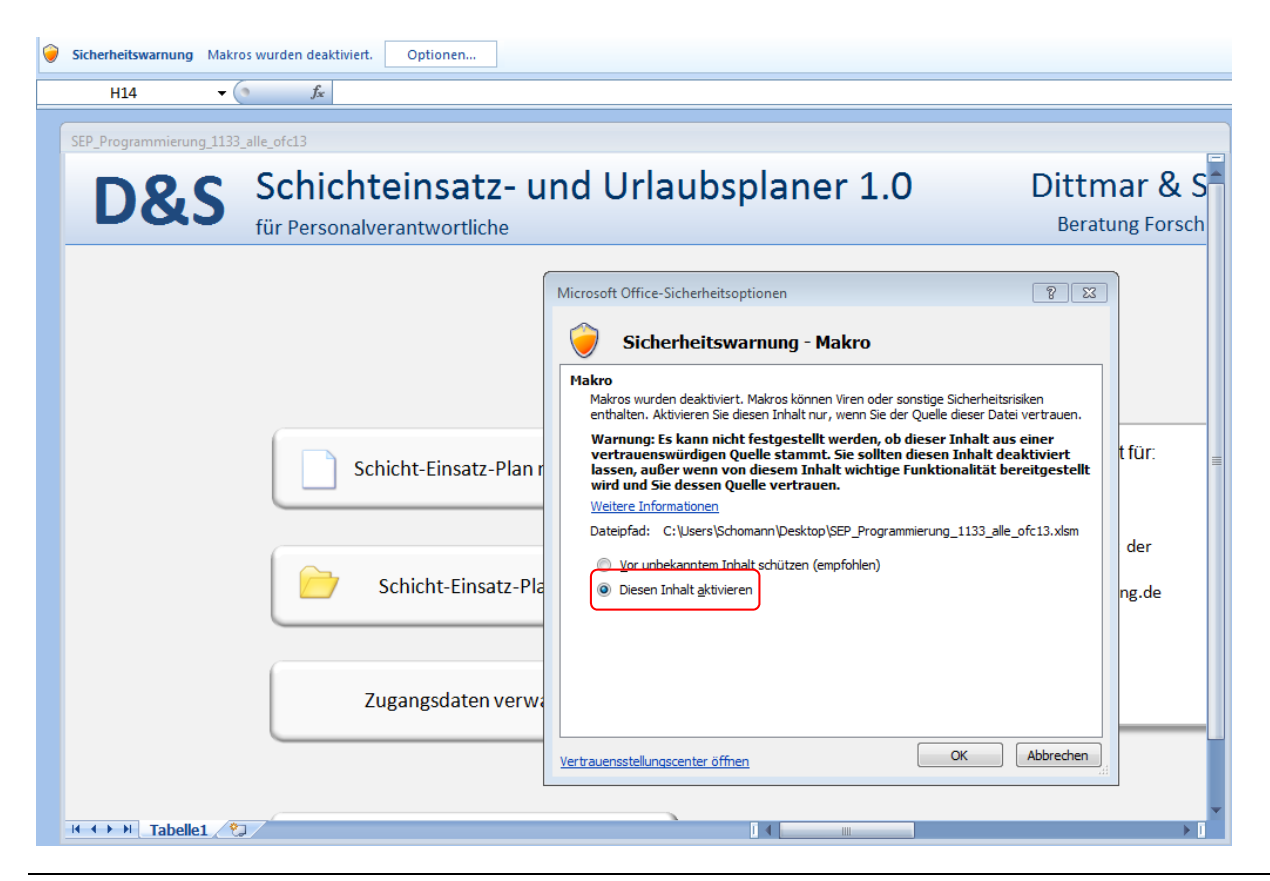

#### **d. Empfehlungen zur Datensicherung**

Das Speichern ganzer Arbeitsmappen über die Excel Funktionen "Speichern" oder "Speichern unter" ist nicht möglich. Speichern Sie alle Analysen und Schichtpläne separat als einzelne Dateien über die jeweils extra zur Verfügung gestellte Speicherfunktion "Plan speichern".

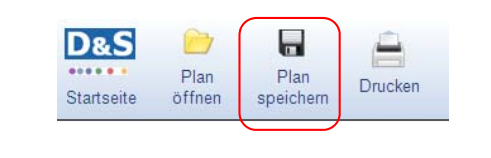

**Empfehlung tägliche Sicherungskopie:**  Wir empfehlen jeden Tag eine Sicherungskopie mit eigenem Dateinamen abzuspeichern, z.B. *DatumAbteilung.SEP*. So ist zumindest immer der Datenbestand vom Vortag verfügbar, falls mal eine Speicherdatei beschädigt ist!

Zum schnellen Speichern nutzen Sie die Schaltfläche **In die oben rechts neben Dateiname.** 

Die erstellten Schicht‐Einsatz‐Pläne werden als Dateien mit folgender Endung abgespeichert: \*.SEP

#### **e. Empfehlungen zum Drucken**

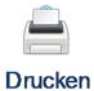

Das Auswahlfenster Drucken wird über die Hauptmenüleiste aufgerufen

Wählen Sie einen Drucker aus. Tipp: Wenn Sie pdf‐Dokumente erstellen möchten, installieren Sie zunächst einen pdf‐writer.

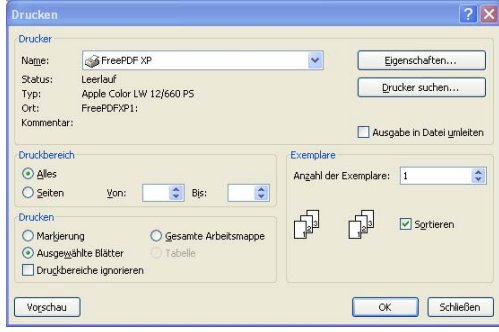

#### **f. Tipps und Tricks**

I. Multifunktionsleiste minimieren – mehr Platz für das Programm auf dem Bildschirm

Zur Minimierung der Multifunktionsleiste machen Sie einen Rechtsklick in die Menüleiste und wählen den Menüpunkt Multifunktionsleiste minimieren (bei Office 2010 Menüband minimieren).

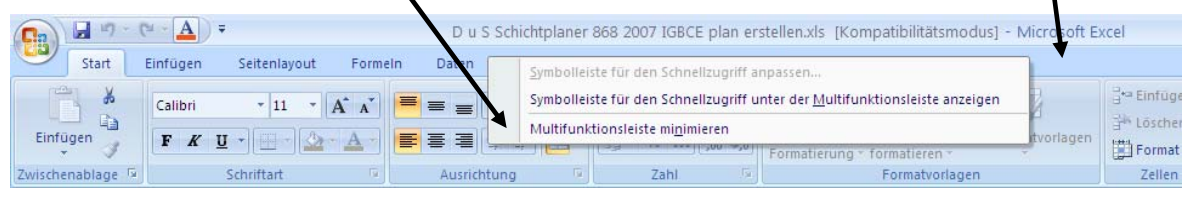

886

#### II. Popups

Popups mit inhaltlichen Erläuterungen gibt es in jeder Zelle mit einem kleinen roten Dreieck (rechts oben in der Zelle). Um das Popup anzuzeigen, fahren Sie mit dem Mauszeiger über die Zelle.

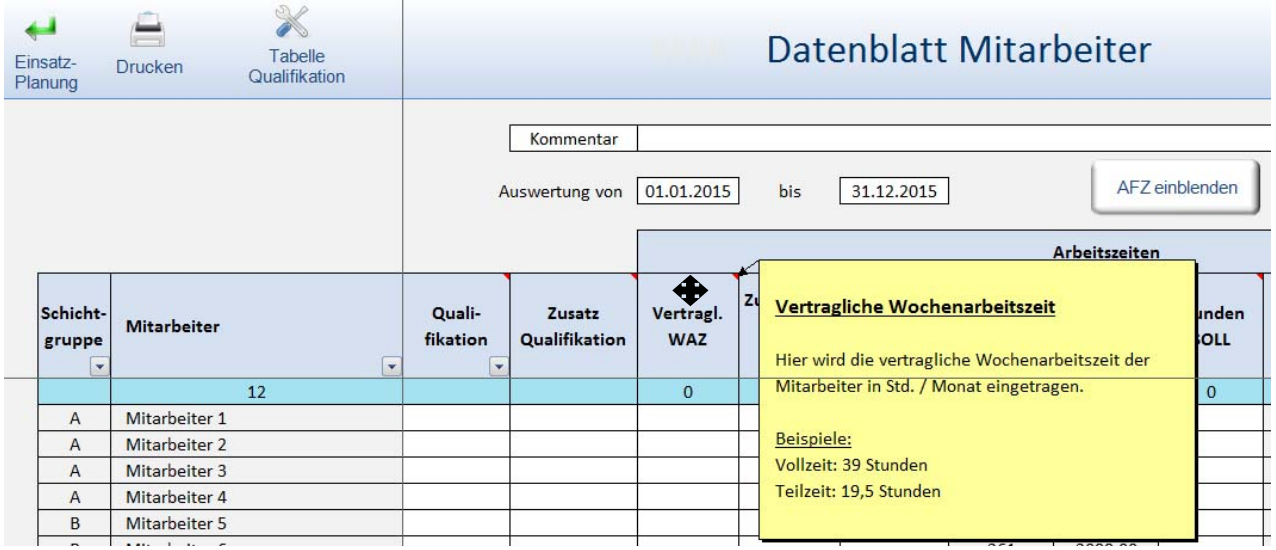

### **g. Programmstart**

- 1. Die Excel Datei *D&S Schichteinsatz und Urlaubsplaner 1.0* wie gewohnt aufrufen
- 2. Makros ggfls. aktivieren
- 3. Im Fenster Zugangsberechtigung den Benutzernamen markieren, das dazugehörige Kennwort eingeben (hier admin) und den Button Weiter betätigen.

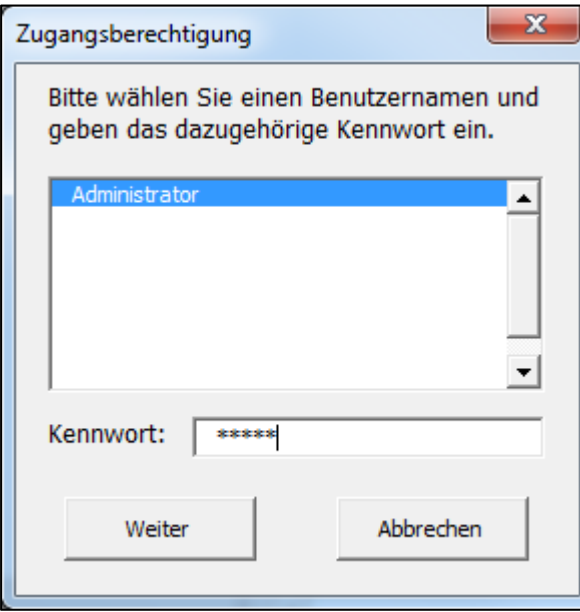

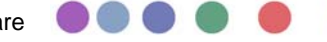

D&S Schichteinsatz- und Urlaubsplaner 1.0 - Handbuch

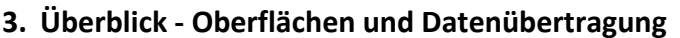

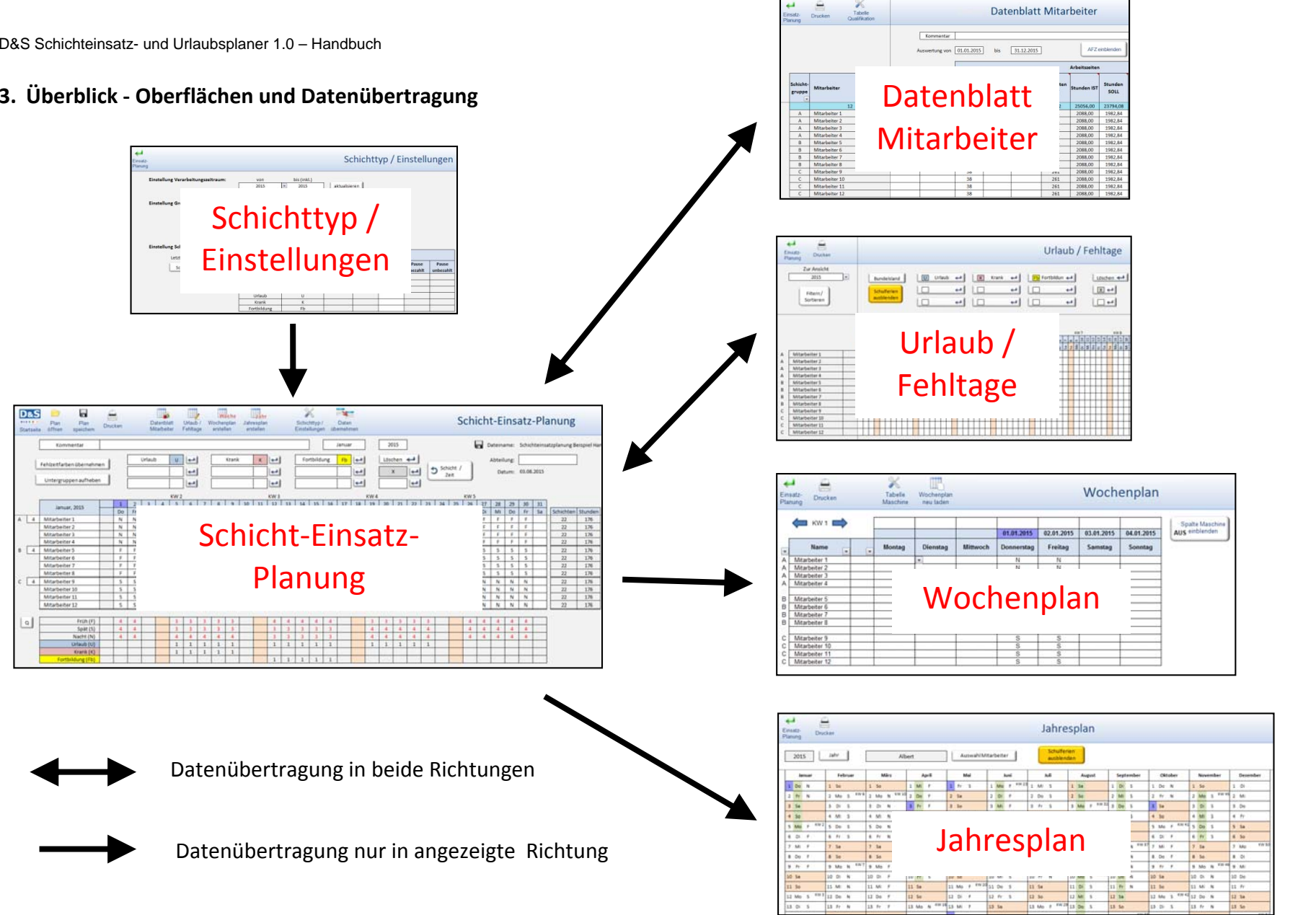

#### **4. Zugangsdaten verwalten ‐ Startseite**

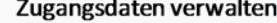

Das Programm wird standardmäßig ausgeliefert mit der Zugangsberechtigung Benutzername "Administrator" und dem Kennwort "admin".

Bei der Erstellung neuer Zugangsberechtigungen können Sie festlegen, ob der neue Nutzer die Berechtigung "Nur lesen" oder "Vollzugriff" erhalten soll.

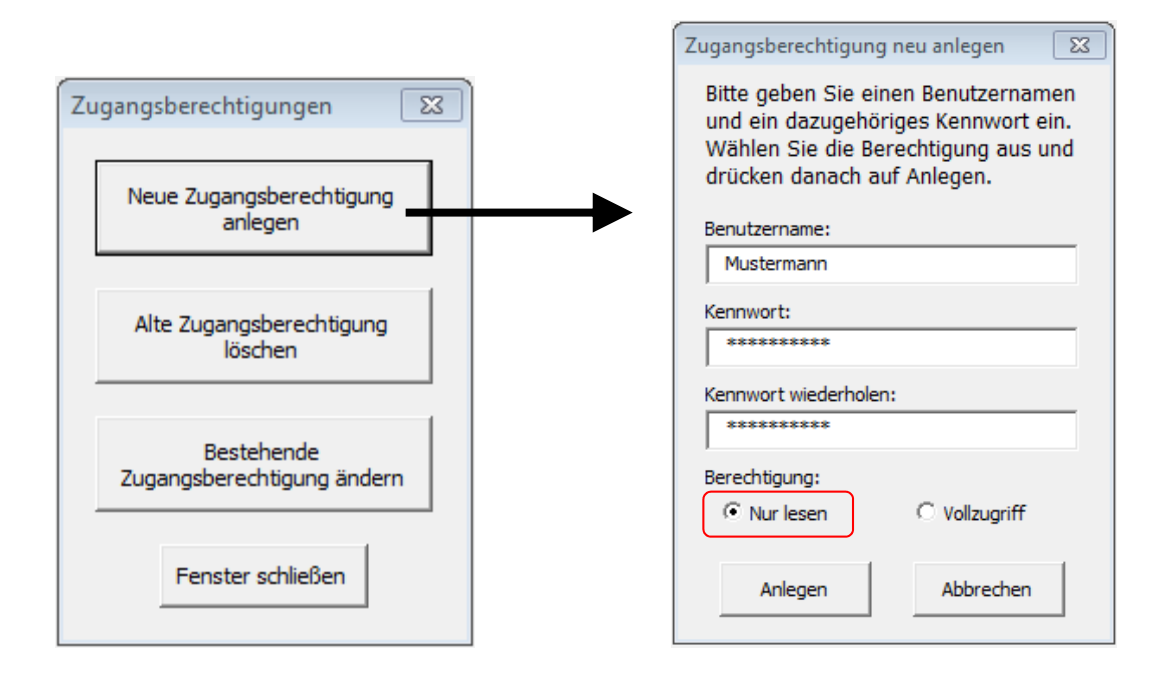

Bestehende Zugangsberechtigungen können gelöscht oder auch geändert werden.

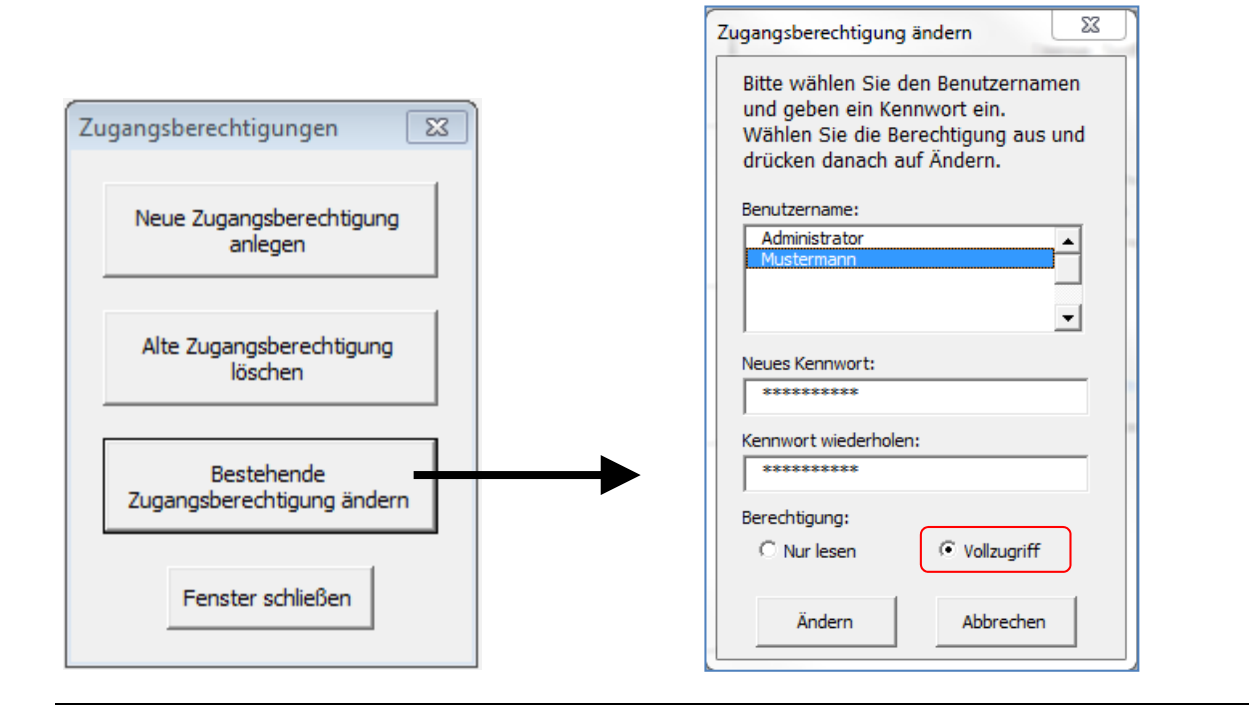

#### **5. Schicht‐Einsatz‐Plan neu erstellen ‐ Ersteinrichtung**

Grundsätzlich gibt es zwei Möglichkeiten zur Erstellung eines neuen Schicht‐Einsatz‐Plans. Dabei kommt darauf an, ob als grundlegender Rhythmus ein 1) **Standardschichtplan** mit 2‐, 3‐, 4‐ und 5 Schichtgruppen oder 2) ein **Spezialschichtplan** zum Einsatz kommen soll.

1. Werden Standardschichtpläne gebraucht, gelangt man über den Button Schicht‐Einsatz‐Plan öffnen direkt zum Ordner *D&S Muster‐Schicht‐Einsatzpläne*. Die Musterpläne sind im pdf‐Dokument Muster‐ Schicht‐Einsatzpläne beschrieben.

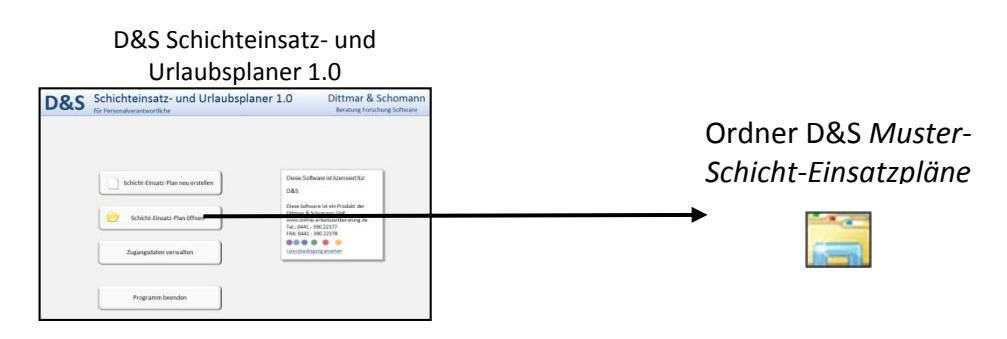

2. Soll ein Spezialschichtplan als Grundlage zum Einsatz kommen, braucht man einen Grundplan in Form eines Jahresschichtplans für Schichtgruppen. Dieser Grundplan wird mit dem Programm *D&S Schicht‐ und Personalplaner 1.2* erstellt und hat die Endung \*.jsp.

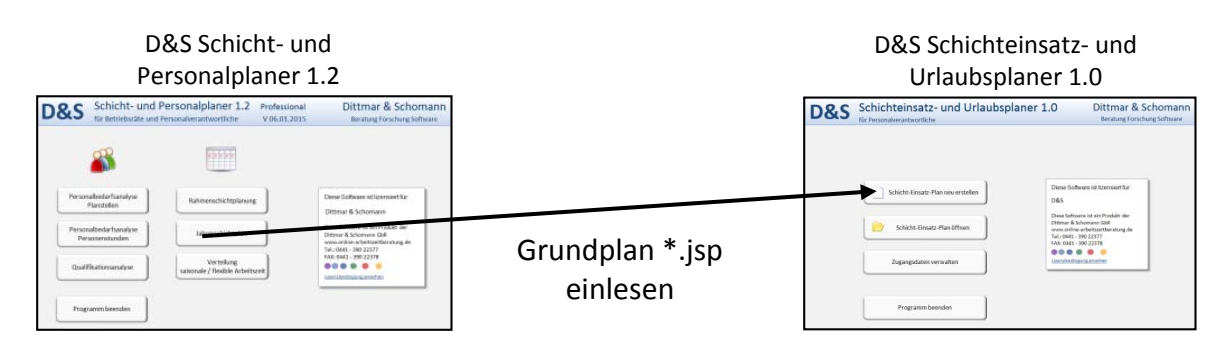

#### Tipps zur Erstellung eines Grundrhythmus mit dem Schicht‐ und Personalplaner 1.2:

Im *D&S Schicht‐Einsatz‐Planer 1.0* gibt es nicht die Möglichkeit weitere Schichtgruppen bei der Schichteinsatzplanung hinzu zufügen. Die Anzahl der Gruppen / Teams wird durch den im *D&S Schicht‐ und Personalplaner 1.2* erstellten Grundplan festgelegt. Es macht daher Sinn z.B. im 3‐Schichtbetrieb immer eine separate Schichtgruppe vorzuhalten (im unteren Beispiel Gruppe D), z.B. für Mitarbeiter, die parallel zum Schichtbetrieb laufen.

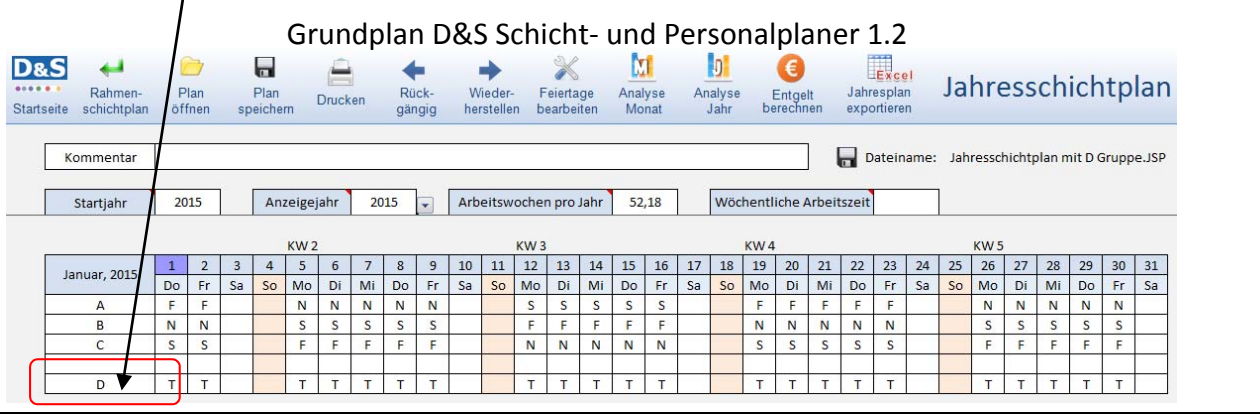

-1

 $\bigcirc$   $\bigcirc$   $\bigcirc$ 

#### **a. Muster‐Schicht‐Einsatzplan öffnen oder Spezialplan einlesen**

#### **Muster‐Schicht‐Einsatzplan öffnen**

- 1. Nach dem Start des Programms  *D&S Schichteinsatz‐ und Urlaubsplaner 1.0* (siehe Seite 7) erscheint die Startoberfläche.
- 2. Durch Betätigen des Buttons Schicht‐Einsatz‐Plan öffnen öffnet sich das Excel‐Fenster
- D&S Schichteinsatz- und Urlau Schicht-Einsatz-Plan öffnen
- 3. Auswahl eines geeigneten Muster‐ schichteinsatzplans, z.B. den Plan:

 *Muster\_Schicht‐Einsatz‐Plan 3‐Schicht\_ Nacht‐Spät‐Früh\_So‐Fr.sep*

 *(*Ordner *D&S Muster‐Schicht‐ Einsatzpläne)*

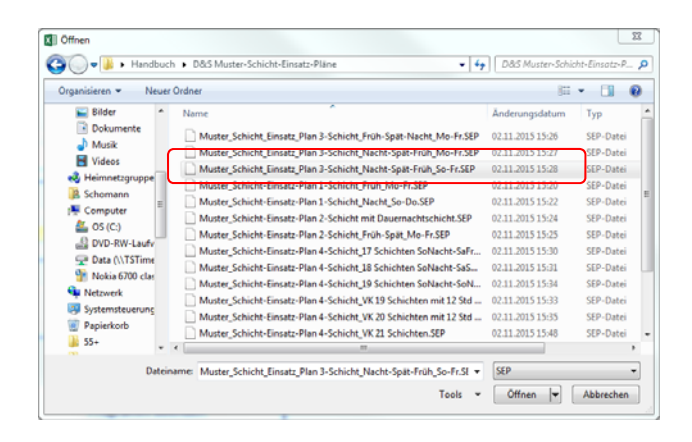

#### **Neuen Grundplan (Spezialschichtplan) einlesen ‐ JSP öffnen**

Wenn kein passender Musterplan gegeben ist, muss zunächst mit Hilfe des Programms *D&S Schicht‐ und Personalplaner 1.2* ein Spezialplan in Form eines Jahresschichtplans erstellt werden. Dieser Jahres‐ schichtplan kann dann im *D&S Schichteinsatz‐ und Urlaubsplaner 1.0* eingelesen werden.

1. Durch Betätigen des Buttons Schicht‐Einsatz‐Plan neu erstellen Schicht-Einsatz-Plan neu erstellen auf der Startseite öffnet sich das bekannte Excel‐Fenster *Öffnen* **XE** Öffnen  $\overline{\mathbb{Z}}$  $\frac{1}{\sqrt{2}}$  | D&S Testdateien Handbuch d...  $\rho$ OOOO Handbuch + D&S Testdateien Handbuch Organisieren  $\star$  Neuer Ordner and Heimnetzaruppe 2. Auswahl eines geeigneten Jahres‐  $\overline{\overline{\mathsf{Nam}}}}$ Änderungsdatum Typ **Schomann** Jahresschichtplan 3-Schicht.JSP 22.09.2015 14:14 JSP-Datei schichtplans, z.B. den Musterplan Computer Jahresschichtplan UGJSP 04.08.2015 14:10<br>alhresschichtplan\_Wechsel 3 auf 4 SchichtJSP 26.08.2015 08:15 **Cu** Netzwerk JSP-Date Systemsteuerung  *Jahresschichtplan 3‐Schicht.JSP)*  **Papierkorb**  $\frac{1}{2}$  55+  *(*Ordner *D&S Testdateien Handbuch)***DRS** Testdateier Fachtagung IGM **N** Flexi-neue Konze Handbuch **M**<sub>alt</sub>  $+ 1$ Dateiname: Jahresschichtplan 3-Schicht.JSF  $\overline{\phantom{a}}$   $\overline{\phantom{a}}$   $\overline{\phantom{a}}$   $\overline{\phantom{a}}$   $\overline{\phantom{a}}$  $\sim$ Tools  $\star$  **Öffnen**  $\boxed{\star}$  **Abbrechen** 

## **b. Untergruppen aufheben**

Untergruppen aufheben

Spezielle Grundpläne (*Jahresschichtplan UG.JSP* im Ordner *D&S Testdateien Handbuch)* unterteilen die Schichtgruppen noch weiter in Untergruppen. Durch Betätigen des Buttons Untergruppen aufheben ergibt sich eine optimierte Darstellung der übergeordneten Schichtgruppen A, B und C.

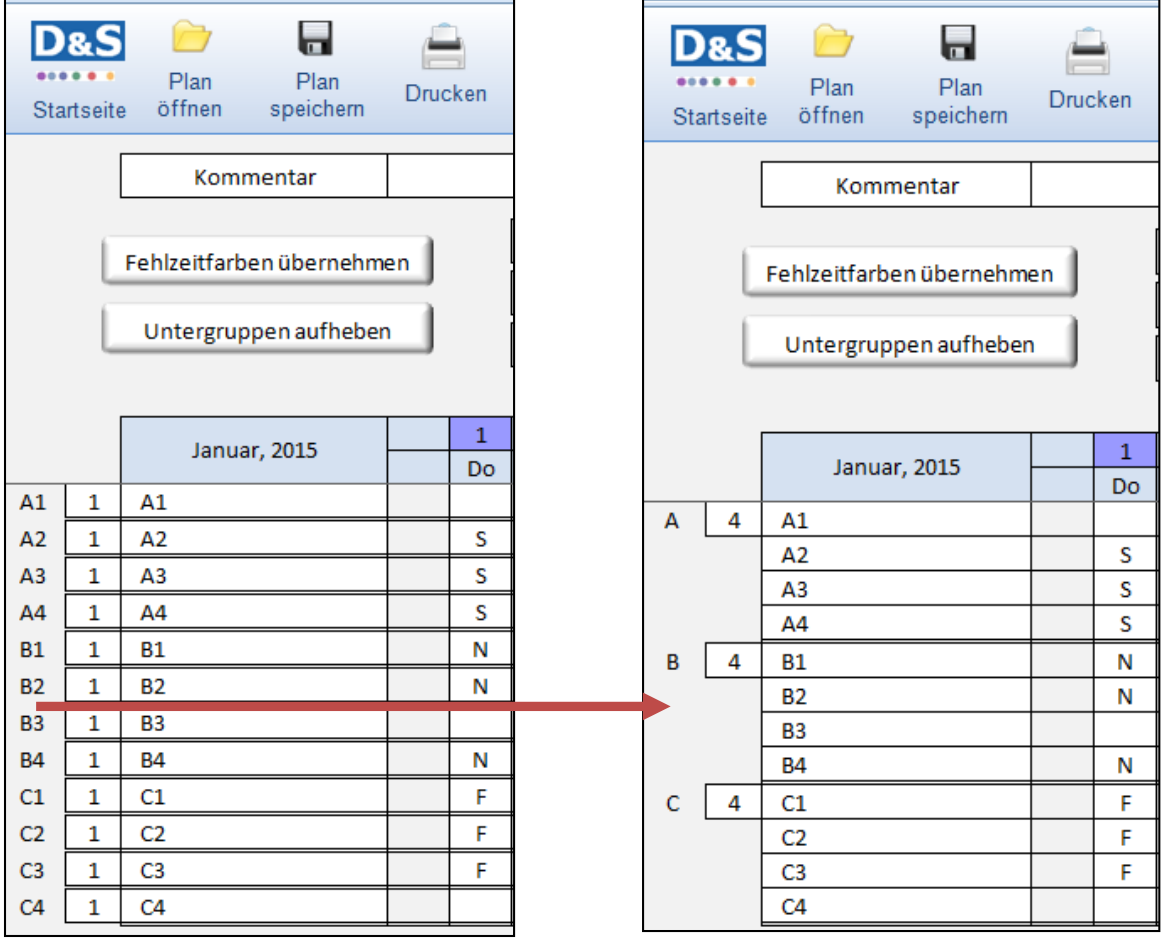

#### **c. Anzahl Mitarbeiter pro Schichtgruppe festlegen**

1. Eintrag z.B. von 5 Mitarbeitern in der Schichtgruppe A. Zum Auslösen unbedingt in eine andere Zelle klicken!

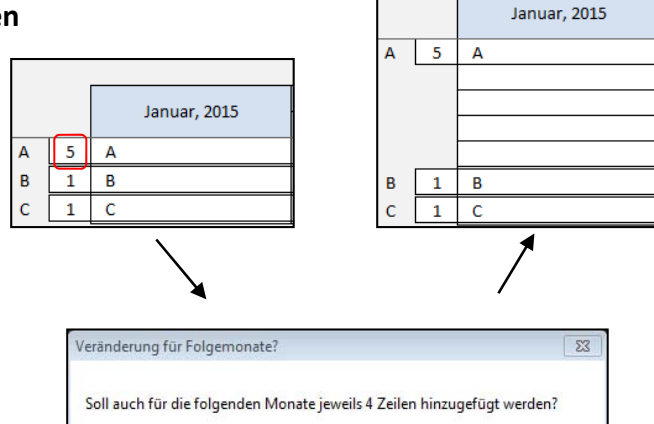

2. Durch Betätigen des Buttons Ja werden die vier zusätzlichen Zeilen fortlaufend (10 Jahre) zugefügt. Bei Nein werden die 4 Zeilen nur für den angezeigten Monat hinzugefügt.

#### **d. Namen der Mitarbeiter in Schichtgruppe eintragen**

- 1. Eintrag eines Mitarbeiters in der Schichtgruppe A. Zum Auslösen unbedingt in eine andere Zelle klicken!
- 2. Durch Betätigen des Buttons Ja wird der eingetragene Name fortlaufend (10 Jahre) eingetragen. Bei Nein wird der Name nur für den angezeigten Monat eingetragen.

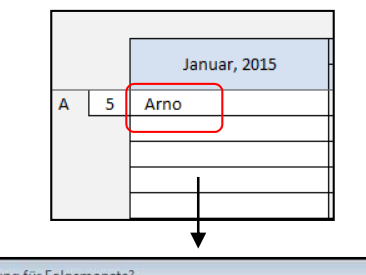

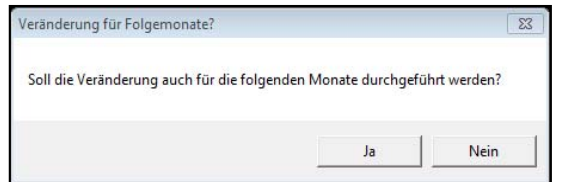

#### **e. Weitere Fehlzeiten eintragen**

日の 1. Eintrag einer weiteren Fehlzeit, B Start Einfüger Seitenlay z.B. *Bildungsurlaub* und Eingabe des Ausschneider Calibri  $-11$ **A Kopieren**  Kürzels *BU.* infüge  $F K$ U Format übertragen  $f_{\ast}$  BU  $\blacksquare$ D&S  $\curvearrowright$ 2. Auswahl einer Farbe aus der Excel Farbauswahl.  $\overline{\phantom{a}}$ Plan<br>öffnen Plan<br>speichern Urlaub Datenblatt Drucker Mitarbeite Fehltag Startseite Kommenta Urlaub  $U$ Fehlzeitfarben übernehmen Hinweis: Bildungsurlaub **BU** Damit nachträglich geänderte Farben von Untergruppen aufheben

Fehlzeiten im Schicht‐Einsatz‐Plan wirksam

werden, muss der Button Fehlzeitenfarben übernehmen betätigt werden.

 Idee: Wenn der Schichttyp Rufbereitschaft grundsätzlich nicht angelegt ist, kann an dieser Stelle der Eintrag *Rufbereitschaft RB* erfolgen.<br>
Rufbereitschaft RB

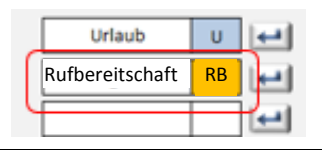

 $\Box$ 

4

Nein

Ja

#### **f. Datenblatt Mitarbeiter einrichten**

Öffnen der Oberfläche *Datenblatt Mitarbeiter* in der Symbolfunktionsleiste:

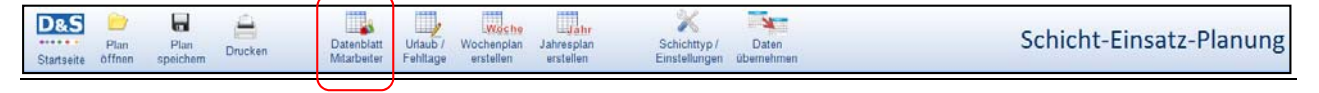

## Oberfläche Datenblatt Mitarbeiter

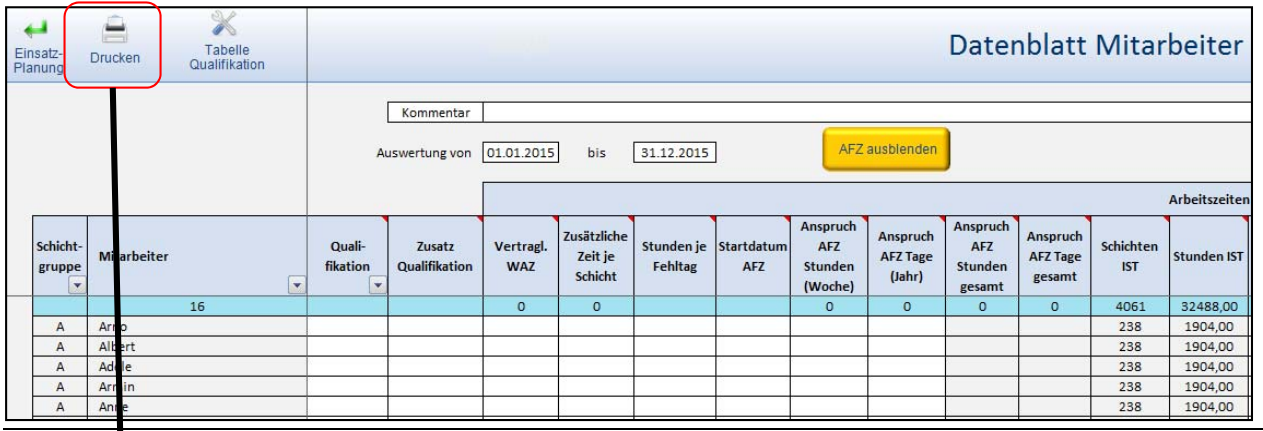

### **I. Drucken Datenblatt MA als pdf**

1. Nach Betätigung des Buttons  *Drucken* pdf‐Writer (z.B. Adobe oder FreePDF) auswählen, die Buttons Eigenschaften und Erweitert betätigen.

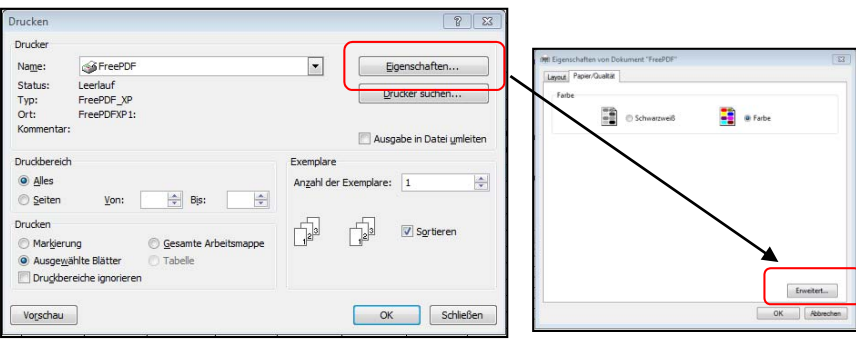

2. Zur Optimierung der Druckergebnisse werden für den FreePDF‐Druck folgende Einstellungen empfohlen:

> Druckqualität: 600 dpi Skalierung: 55 %

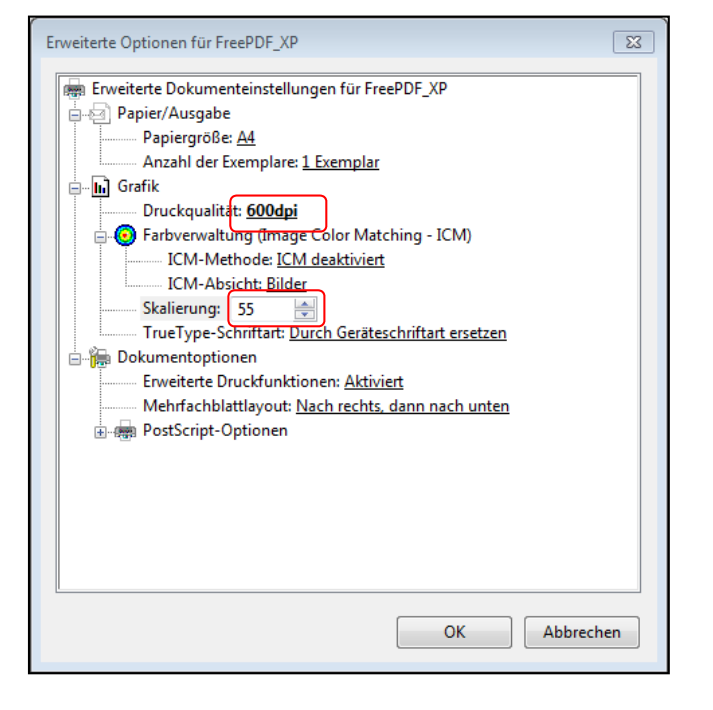

#### **II. Tabelle Qualifikationen**

Öffnen der Oberfläche *Urlaub / Fehltage* in der Symbolfunktionsleiste:

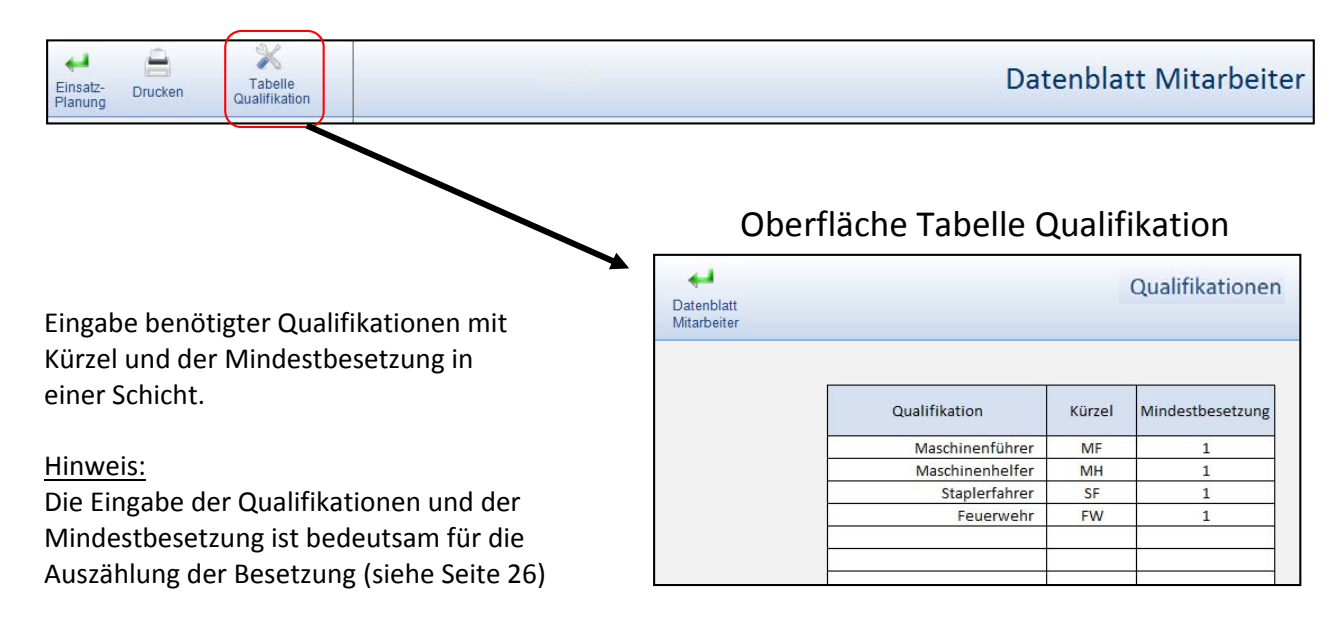

#### **III. Auswertungszeitraum**

Alle Berechnungen der Parameter im Datenblatt Mitarbeiter beziehen sich immer auf den eingestellten Auswertungszeitraum

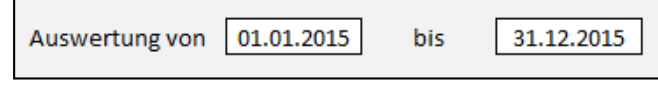

#### **Erläuterungen zu den einzelnen Tabellenspalten mit Eingabeoption im Datenblatt Mitarbeiter:**

## **IV. Qualifikation und Zusatzqualifikation**

Zuweisung *einer* Qualifikation und *einer* Zusatzqualifikation an die Mitarbeiter im Datenblatt MA. Das Dropdown‐Menü öffnet sich bei Anklicken der Zelle und der Pfeiltaste.

#### Hinweis:

Die Besetzungsauszählung auf der Oberfläche Schicht‐Einsatz‐Planung kann so nach unterschiedlichen Qualifikationen erfolgen.

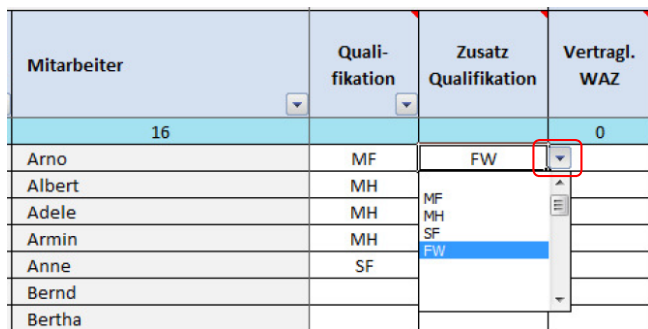

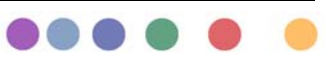

#### **V. Vertragliche Wochenarbeitszeit (Vertragl. WAZ in Stunden dezimal)**

Hier wird die vertragliche Wochenarbeitszeit der Mitarbeiter in Std. / Monat eingetragen.

Beispiele: Vollzeit: 39 Stunden, Teilzeit: 19,5 Stunden

#### **VI. Zusätzliche Zeit je Schicht (in Minuten)**

Hier können zusätzliche Zeiten je Schicht für einzelne Mitarbeiter eingetragen werden.

Beispiele: Zusätzliche 15 Minuten Übergabezeit für Schichtführer Wasch‐ und Umkleidezeiten für bestimmte Mitarbeiter

#### **VII. Stunden je Fehltag**

Hier kann für einzelne Mitarbeiter eine abweichend von der Grundeinstellung (vgl. Oberfläche Schichttyp/Einstellungen) andere Stundenanzahl für Fehlzeiten wie z.B. Urlaub usw. eingetragen werden.

#### Beispiel:

Bei einem Teilzeitmitarbeiter mit einer 20 Stunden/Woche und regelmäßigen Verteilung auf 5 Arbeitstage (MO‐FR) müssten hier 4 Stunden je Fehltag eingetragen werden.

#### **VIII. Startdatum AFZ**

Hier kann das Startdatum eingetragen werden, ab wann eine betriebliche oder tarifliche Regelung zur Altersfreizeit für einen Mitarbeiter wirksam werden soll.

Beispiele:

Mit Beginn eines Jahres oder mit Erreichen eines bestimmten Lebensalters (Geburtstag).

Hinweis:

Sollte der Eintrag nach dem 01.01. liegen, wird der Anspruch AFZ‐ Tage bzw. Stunden gesamt in dem Jahr anteilig berechnet!

#### **IX. Anspruch AFZ Stunden (Woche)**

Hier kann der Anspruch auf Altersfreizeit in Stunden pro Woche eingetragen werden.

Beispiele tarifliche Regelung Chemie: Vollkonti: 3,5 Stunden pro Woche Teilkonti: 2,5 Stunden pro Woche

#### **X. Anspruch AFZ Tage (Jahr)**

Hier kann der Anspruch auf Altersfreizeit in Tagen pro Jahr eingetragen werden.

#### **XI. Stunden SOLL**

Hier muss das (Jahres‐) Stunden SOLL für jeden Mitarbeiter eingetragen werden.

#### Hinweis:

Die automatische Berechnung und der Eintrag der SOLL‐Jahresarbeitszeit in Stunden im Feld Stunden SOLL ist nicht sinnvoll, da seitens der Betriebe häufig mit verschiedenen Eingangsgrößen gerechnet wird. Ein Beispiel ist die unterschiedliche gewählte Anzahl Wochen pro Jahr: 52,0 / 52,18 / 52,2

Beispiel Berechnung Stunden Soll bei einem Auswertungszeitraum von einem Jahr und einer vertraglichen Wochenarbeitszeit von 40 Stunden:

 $52.18 \times 40 = 2087.2$ 

#### **XII. Korrektur Stunden (in Stunden dezimal)**

Hier kann ein positiver (z.B. 20,0) oder ein negativer (z.B. ‐20,0) Wert eingetragen werden. Der eingetragene Wert wird dem Feld *Stunden Saldo* dazu addiert oder abgezogen.

#### **XIII. Reststunden Vorjahr (in Stunden dezimal)**

Hier können restliche Stunden aus dem Vorjahr eingetragen werden. Der eingetragene Wert (+ oder ‐) wird dem Feld *Stunden Saldo* dazu addiert oder abgezogen.

#### **XIV. Sonderurlaub / Sonstiges (in Tagen)**

Hier kann die Anzahl an Sonderurlaub oder Sonstiges in Tagen eingetragen werden. Der eingetragene Wert wird zum Feld *Urlaub gesamt* dazu addiert.

#### **XV. Resturlaub Vorjahr (in Tagen)**

Hier kann die Anzahl Tage des Resturlaubs aus dem Vorjahr eingetragen werden. Der eingetragene Wert wird zum Feld *Urlaub gesamt* dazu addiert.

#### **XVI. Tarifurlaub (in Tagen)**

Hier kann die Anzahl Tage des tariflichen bzw. vereinbarten Urlaubs eingetragen werden. Der eingetragene Wert wird zum Feld *Urlaub gesamt* dazu addiert.

#### **g. Oberfläche Urlaub / Fehltage einrichten**

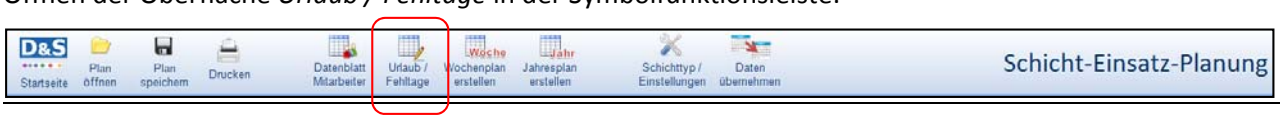

Öffnen der Oberfläche *Urlaub / Fehltage* in der Symbolfunktionsleiste:

## Oberfläche Urlaub / Fehltage

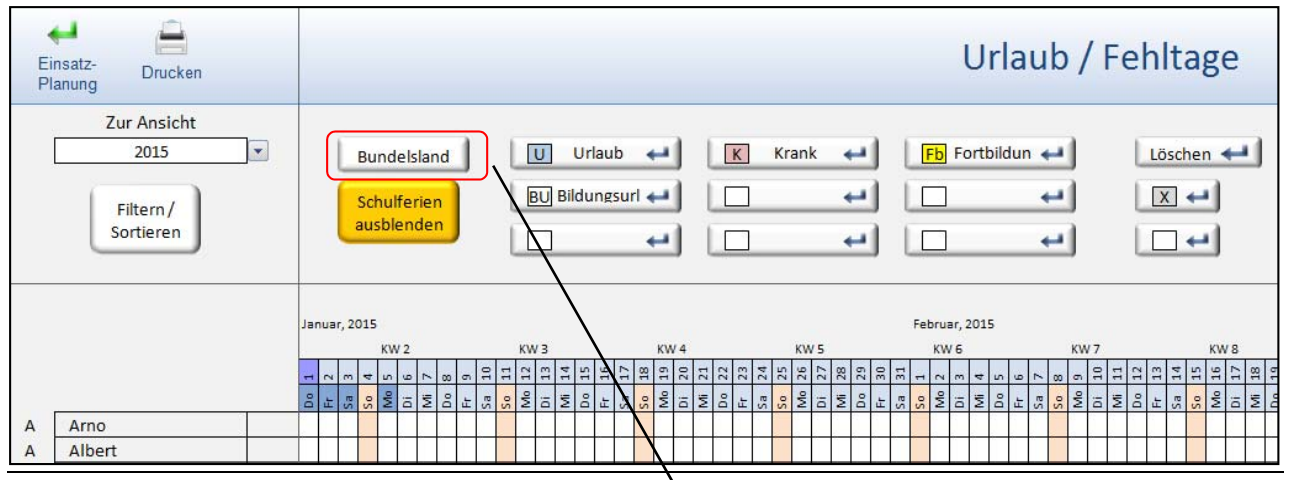

Hier können die Schulferien für das entsprechende Bundesland eingestellt werden.

Mit dem Button Schulferien einblenden / ausblenden können die Schulferien angezeigt bzw. nicht angezeigt werden.

#### Hinweis:

Es werden nur die Jahre angezeigt, die auch im ein‐ gestellten Verarbeitungszeitraum (siehe nächster Punkt Schichttyp / Einstellungen) eingetragen sind.

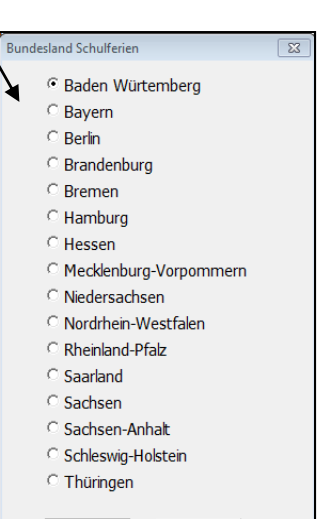

Abbrechen

Hinweis zum Druck der Oberfläche Urlaub / Fehltage: Zur Optimierung der Druckergebnisse werden für den FreePDF‐Druck folgende Einstellungen empfohlen:

Druckqualität: 600 dpi Skalierung: 55 %

Vgl. Seite 14: Drucken Datenblatt Mitarbeiter

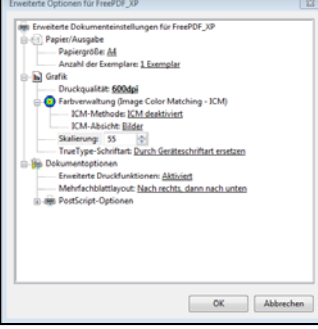

Übernehmen

#### **h. Schichttyp / Einstellungen einrichten**

Öffnen der Oberfläche *Schichttyp / Einstellungen* in der Symbolfunktionsleiste:

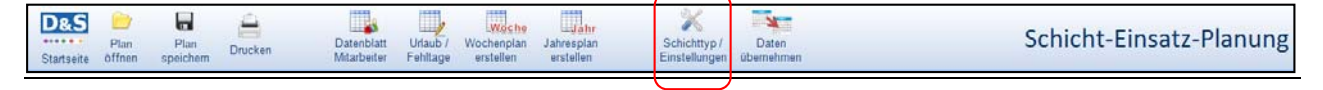

## Oberfläche Schichttyp / Einstellungen

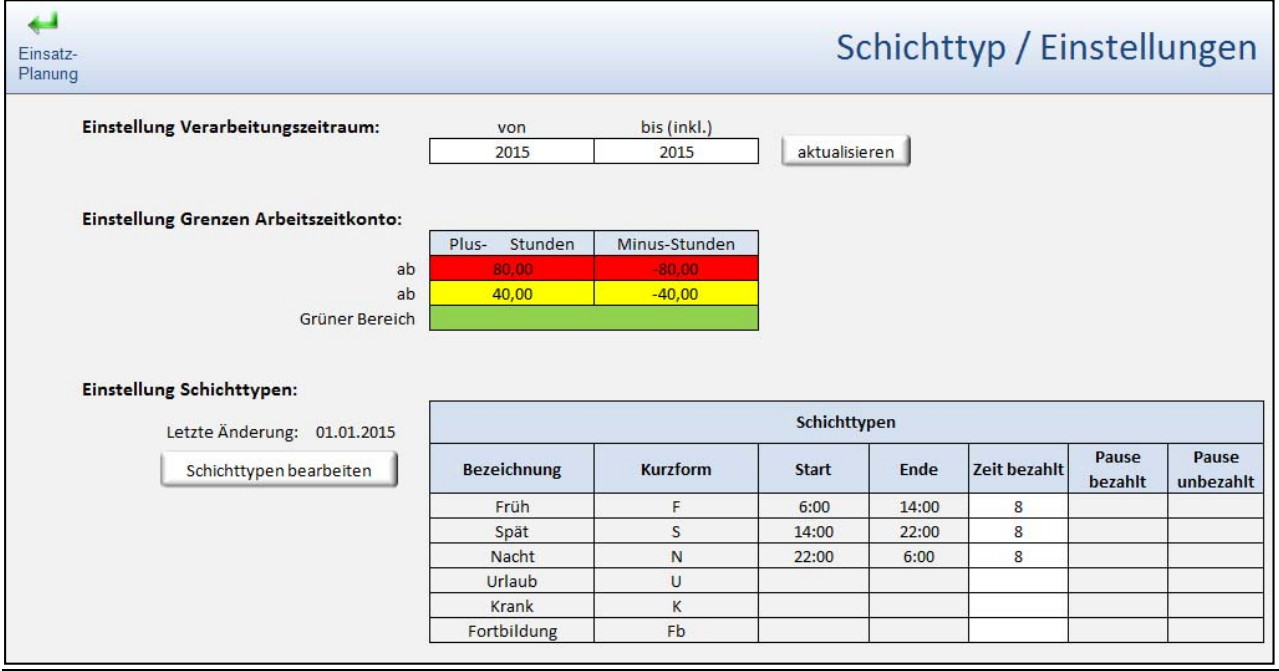

#### **I. Einstellung Verarbeitungszeitraum**

Der eingestellte Verarbeitungszeitraum legt fest, welche Jahre in der *Schicht‐Einsatz‐ Planung* und somit auch auf den Oberflächen *Datenblatt Mitarbeiter* sowie *Urlaub / Fehlzeit* dargestellt und verarbeitet werden sollen.

Über das Dropdown‐Menü kann momentan ein maximaler Verarbeitungszeitraum von 2015 bis 2024 eingestellt werden. Damit eine neue Jahreseinstellung wirksam wird, muss unbedingt der Button aktualisieren betätigt werden.

#### Tipp:

Die empfohlene Einstellung sollte möglichst nur das aktuelle und das nächste Jahr enthalten. Jedes weitere Jahr verringert die Geschwindigkeit des Programms, da bei einigen Prozeduren immer der gesamte eingestellte Verarbeitungszeitraum durchgerechnet werden muss.

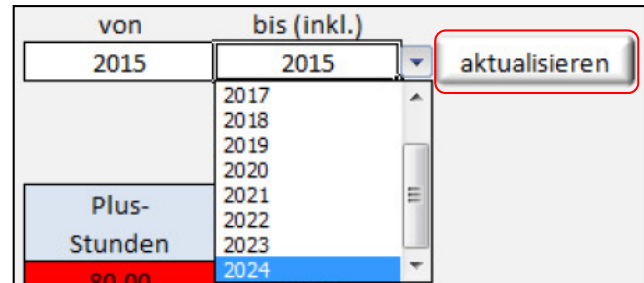

 $\left( \begin{array}{cc} 0 & 0 \\ 0 & 0 \end{array} \right)$ 

#### **II. Einstellung Grenzen Arbeitszeitkonto**

#### Standardeinstellung: Ampelkonto

Die Werte können nach Bedarf angepasst werden. Das Minus‐Zeichen ist zur Kennzeichnung negativer Zahlen zwingend erforderlich

#### Einstellung: Einstufen‐Konto

Es können auch Konten mit nur jeweils einer Grenze im Plus‐ und Minusbereich eingestellt werden. Die Füllfarbe für einen Bereich bzw. die Zelle wird über das Excel‐Dropdown‐Menü Füllfarbe gewählt.

Einstellung: keine Kontogrenzen / farbliche Kennzeichnung Damit im *Datenblatt Mitarbeiter* keine Bewertung und farbliche Markierung erfolgt, müssen in allen Zellen die Grenzwerte und Farben gelöscht werden.

#### **III. Einstellung Schichttypen und Fehlzeiten**

Die Merkmale (Bezeichnung, Kurzform,..., Pause unbez.) der grundlegenden Schichttypen (hier Früh, Spät, Nacht) sind in den Muster Schicht‐Einsatz‐Plänen vordefiniert oder werden über den Grundplan \*.jsp (siehe Seite 11) mit eingelesen. Eine spätere Anpassung der Start‐ und Endezeit, z.B. wg. Einführung einer Übergabezeit oder einer bezahlten Pause, muss dann im Fenster *Schichttypen bearbeiten* erfolgen.

Hinweis: Die Einstellung von Schichttypen bis zum Datum der letzten Änderung bleiben bestehen.

Die Merkmale der eingetragenen Fehlzeiten auf der Oberfläche *Schicht‐Einsatz‐Planung* können im Fenster *Schichttypen bearbeiten* ebenfalls angepasst werden.

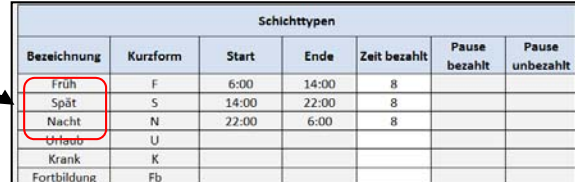

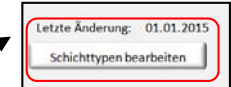

Änderung ab Datum: 01.01.2015

 $\overline{\mathbf{s}}$ Τ  $14:00$  $22:00$ 

 $\overline{N}$ 

 $\mathbf{u}$ 

 $\overline{\mathbf{K}}$ 

 $F<sub>b</sub>$ 

Spät

Nacht

Urlaub

Krank

Fortbildung

Übernehmen

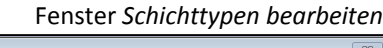

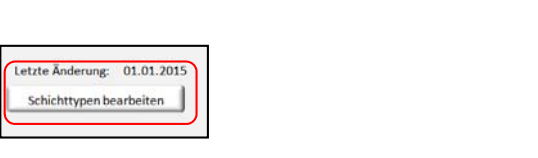

Hinweis: Die Einstellung von Schichttypen bis zum neuen Änderungsdatum bleiben besteher

14:00

Start 06:00

22:00 06:00

Abbrechen

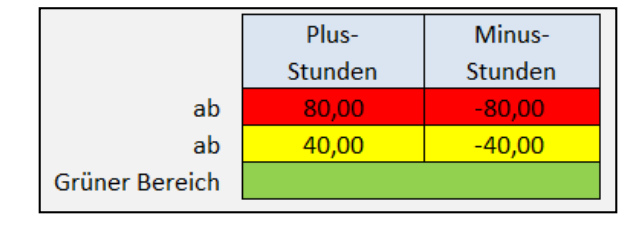

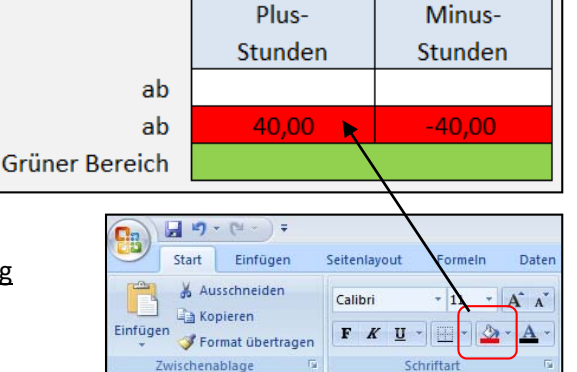

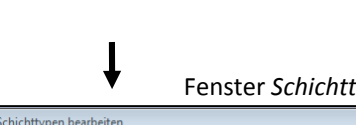

#### **i. Schichten, Pausen und Fehlzeiten ‐ Einstellung unterschiedlicher betrieblicher Regelungen**

Bei der zeitlichen Bewertung von Schichten, Pausen und Fehlzeiten (Urlaub, Krankheit, Fortbildung...) gibt es unterschiedliche betriebliche Regelungen. Entsprechende Einstellungen erfolgen im Fenster *Schichttypen bearbeiten* (siehe Seite 20) oder speziell für einzelne Personen im *Datenblatt Mitarbeiter*.

#### Fenster *Schichttypen bearbeiten* Fenster *Datenblatt Mitarbeiter*

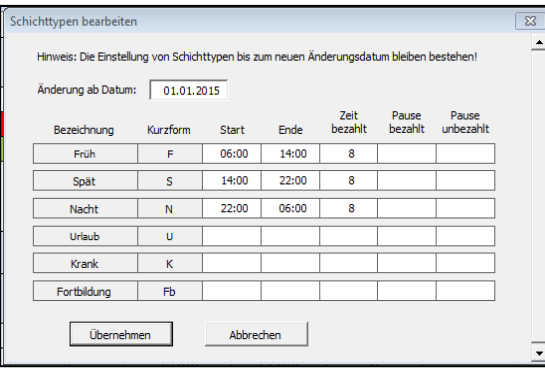

#### **Datenblatt Mitarbeiter** Kommentar AF7 Auswertung von 01.01.2015 bis 31.12.2015 Arbeitszeit usätzlici<br>Zeit je Zusati unden je nden IS **WAZ** Fehltag **IST** Schicht 3915 31316.40 261 **SORO** 261 38 261 2086,80 261

Im Folgenden werden die unterschiedlichen Regelungen aufgeführt und gezeigt, welche Eingaben zur Umsetzung im D&S Schichteinsatz‐ und Urlaubsplaner 1.0 erfolgen müssen. Zu Übungszwecken kann die Muster‐Datei *Schichteinsatzplanung Beispiel Handbuch.SEP* (Ordner Testdateien Handbuch) verwendet werden.

### **Beispiel 1:**

Schichtlänge: 8 Stunden; Wochenarbeitszeit 37,5 Stunden *Zeit bezahlt* pro Schicht = Schichtdauer abzgl. *Pause unbezahlt* Fehltag = *Zeit bezahlt*

Eingaben auf Oberfläche *Schichttyp / Einstellungen*:

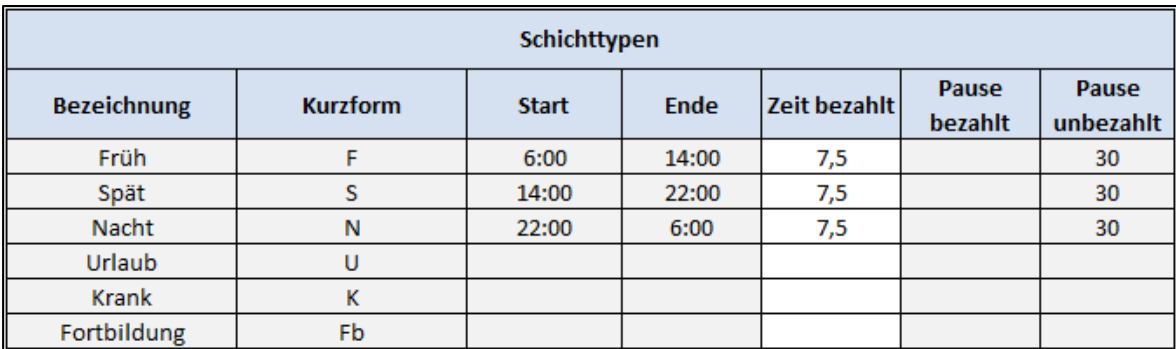

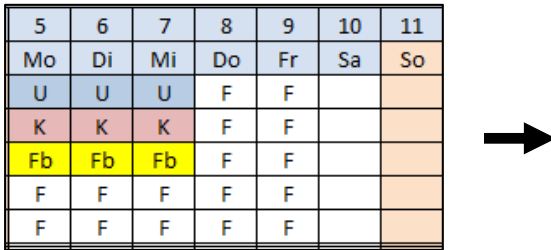

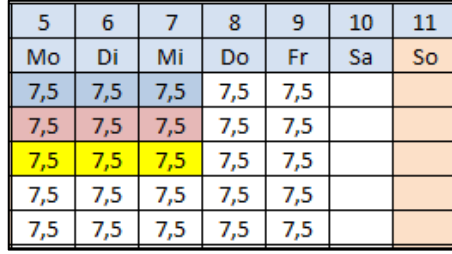

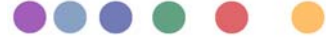

#### **Beispiel 2:**

Schichtlänge: 8 Stunden; Wochenarbeitszeit 37,5 Stunden *Zeit bezahlt* pro Schicht = Schichtdauer inkl. *Pause bezahlt* Fehltag = *Zeit bezahlt* abzgl. Pause

Eingaben auf Oberfläche *Schichttyp / Einstellungen*:

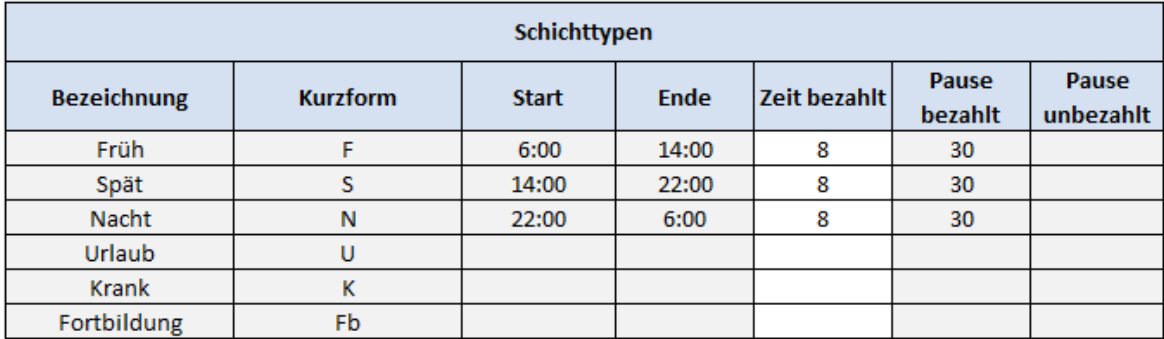

Bewertung Schichten und Fehlzeiten:

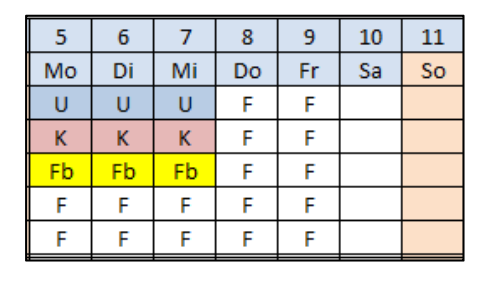

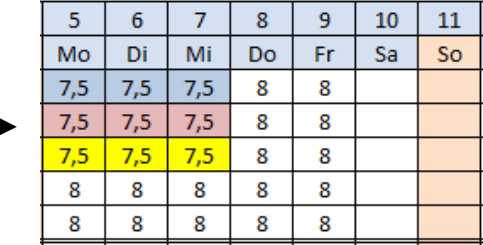

#### **Beispiel 3:**

Schichtlänge: 8 Stunden; Wochenarbeitszeit 37,5 Stunden

*Zeit bezahlt* pro Schicht = Schichtdauer inkl. Anteil *Pause bezahlt* abzgl. Anteil *Pause unbezahlt* Fehltag = *Zeit bezahlt* abzgl. Pausenzeiten (= Summe aus *Pause bezahlt* und *Pause unbezahlt*!)

Eingaben auf Oberfläche *Schichttyp / Einstellungen*:

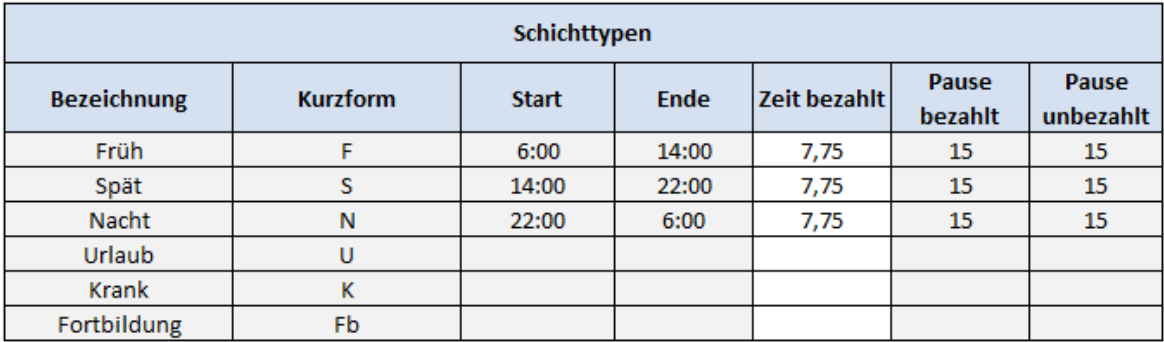

Bewertung Schichten und Fehlzeiten:

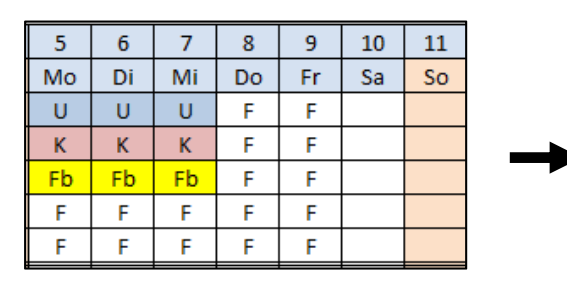

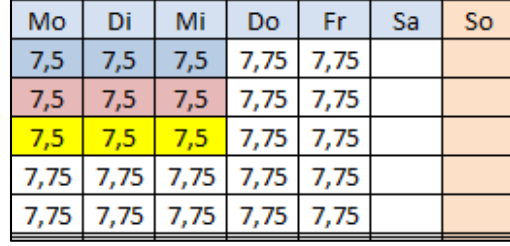

**0000** 

#### **Beispiel 4:**

Schichtlänge: 8 Stunden; Wochenarbeitszeit 38 Stunden *Zeit bezahlt* pro Schicht = 7,6 Stunden; Fehltag = 7,6 Stunden

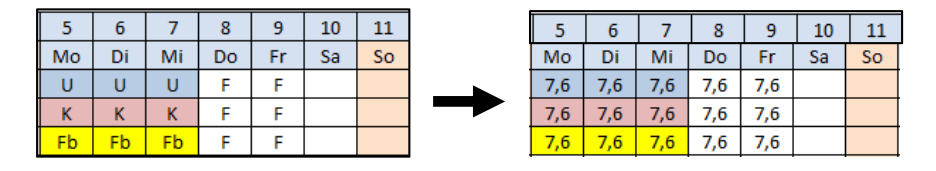

#### **Unterschiedliche Eingabemöglichkeiten auf Oberfläche Schichttyp / Einstellungen:**

Bei den Schichten nur die *Zeit bezahlt* eintragen. Für die Fehltage gilt dann das **Ausfallprinzip**!

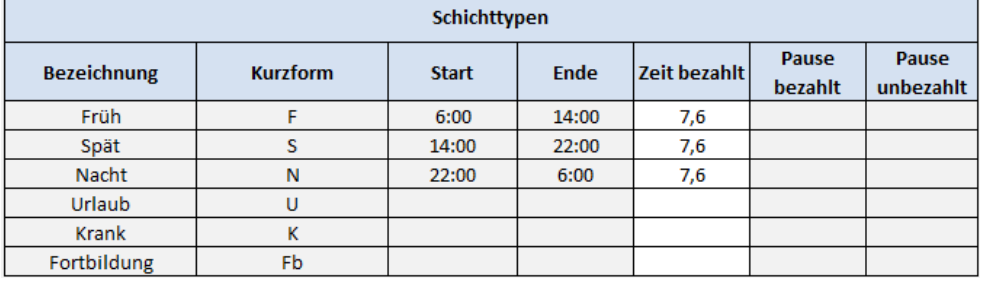

Bei den Schichten nur die *Pause unbezahlt* eintragen. Für die Fehltage werden nur diese abgezogen.

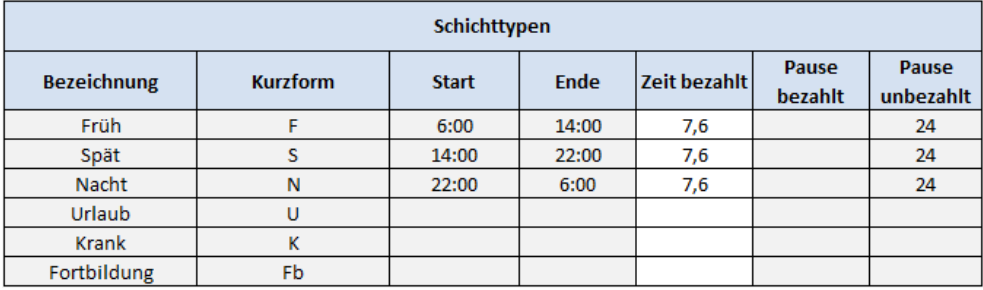

Bei den Schichten beide Pausenanteile eintragen. Für die Fehltage muss dann die 7,6 zwingend eingetragen werden. Bei Nicht‐Eintrag würden die Fehlzeiten sonst mit 7,5 berechnet werden!

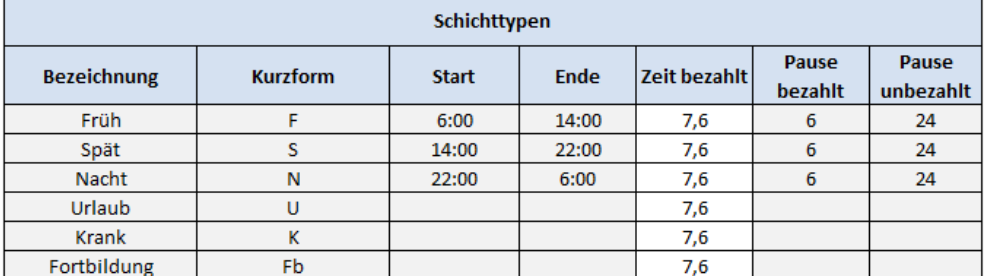

Bei den Schichten eine Übergabezeit / Waschzeit hinzufügen (im Beispiel 6 Minuten).

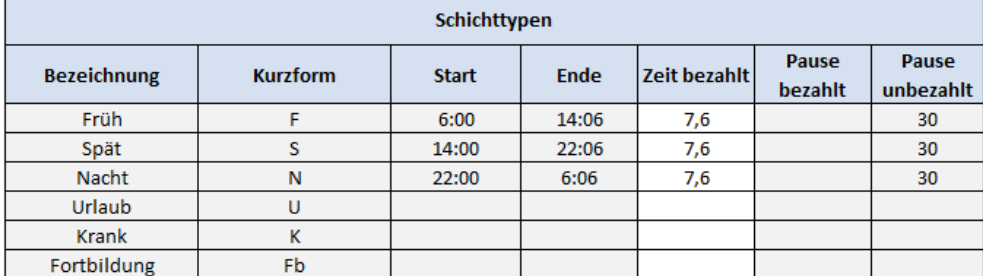

#### **Beispiel 5:**

*Zeit bezahlt* pro Schicht = Schichtdauer inkl. *Pause bezahlt* Fehltag = *Zeit bezahlt* inkl. Pause

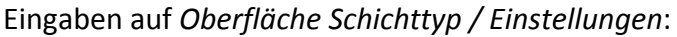

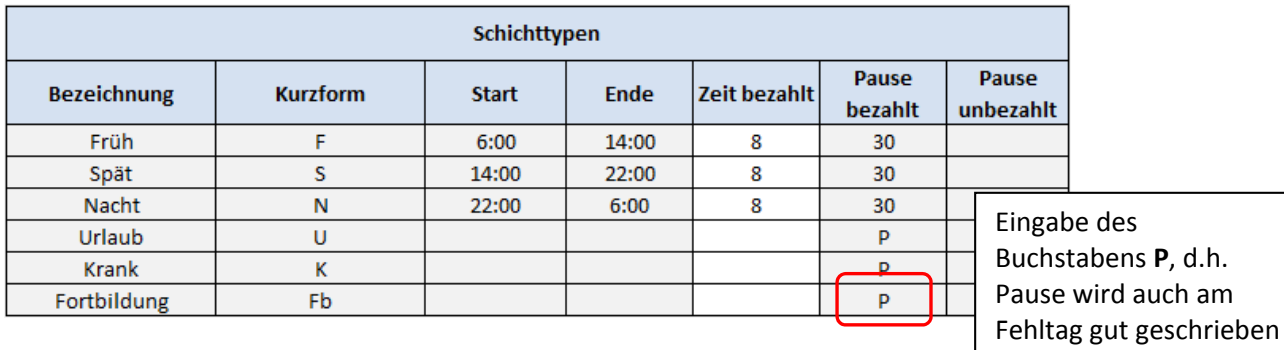

Bewertung Schichten und Fehlzeiten:

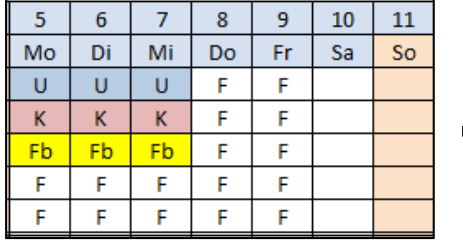

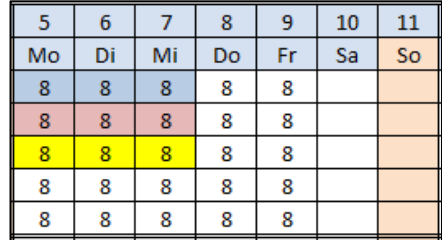

#### **Beispiel 6 ‐ Durchschnittsprinzip bei unterschiedlichen Schichten:**

Zeit bezahlt pro Schicht = Schichtdauer abzgl. unbezahlter Pause Fehltag = **Durchschnittswert** (muss selbstständig errechnet und eingetragen werden!)

Eingaben auf *Oberfläche Schichttyp / Einstellungen*:

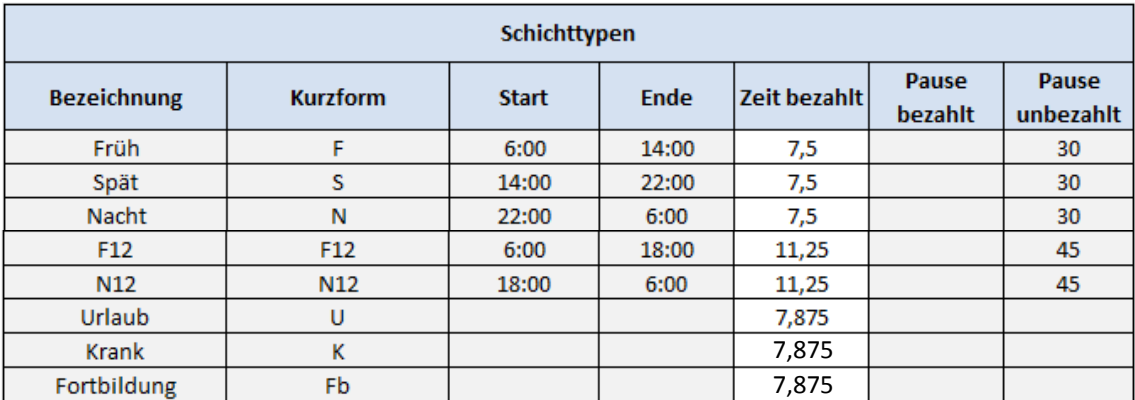

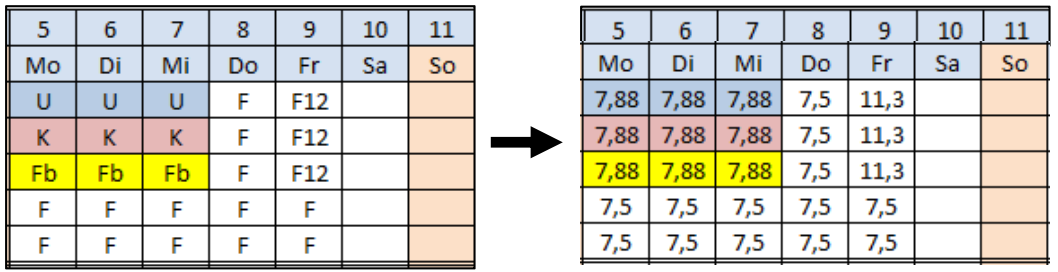

## **Beispiel 7 – Mitarbeiter mit erhöhter Wochenarbeitszeit (z.B. Schichtführer):**

Ein Mitarbeiter (im Beispiel Arno) bekommt eine *Zusätzliche Zeit je Schicht* gut geschrieben, die er auch bei einem Fehltag bekommt.

#### Eingaben auf Oberfläche *Schichttyp / Einstellungen*:

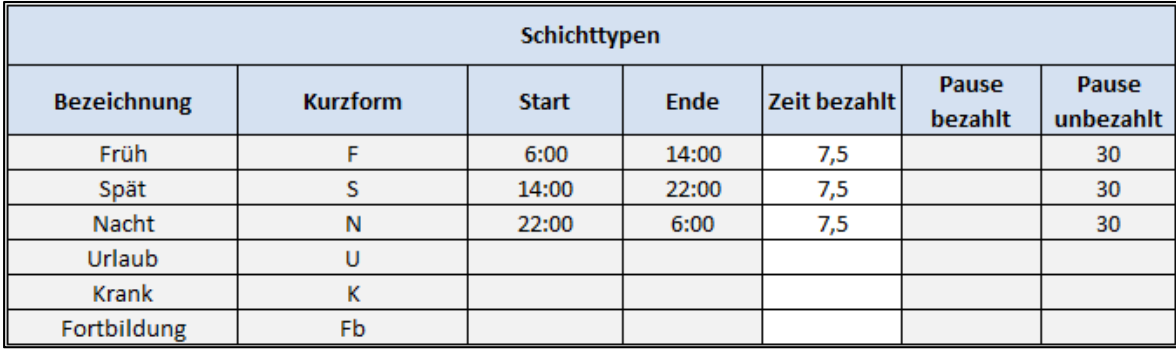

## Weitere Eingaben auf Oberfläche *Datenblatt Mitarbeiter*:

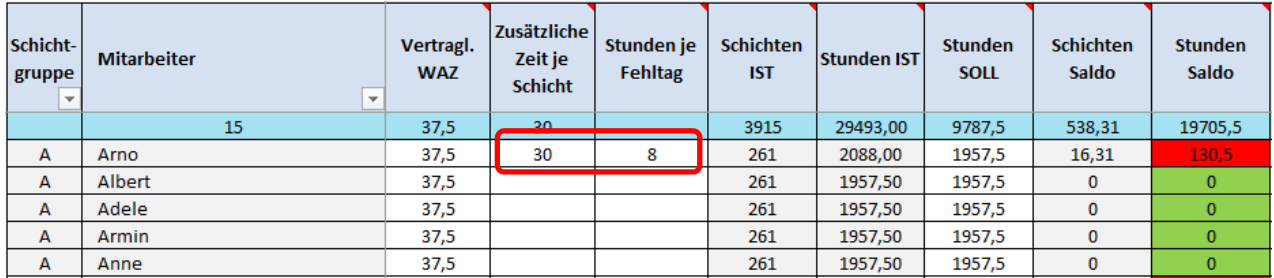

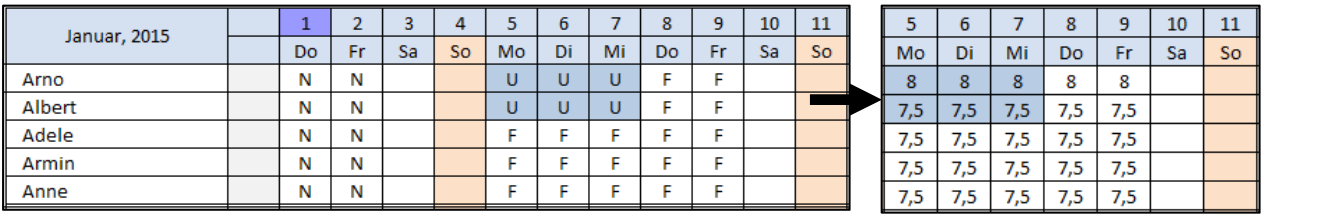

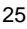

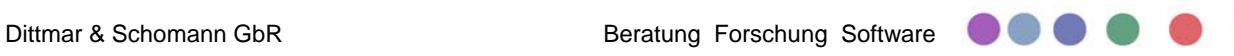

## **Beispiel 8 – Teilzeitmitarbeiter mit 4 Stunden pro Wochentag:**

Eine Mitarbeiterin arbeitet in Teilzeit (im Beispiel Adele mit 20 Std. Wochenarbeitszeit verteilt auf 5 Tage mit 4 Stunden). Es gibt zwei Möglichkeiten, wie diese Teilzeit im *D&S Schichteinsatz‐ und Urlaubsplaner 1.0* abgebildet werden kann:

## Erste Möglichkeit:

Ein Schichttyp mit kurzer Schichtdauer wird im Grundplan mit angelegt.

Eingaben auf Oberfläche *Schichttyp / Einstellungen*:

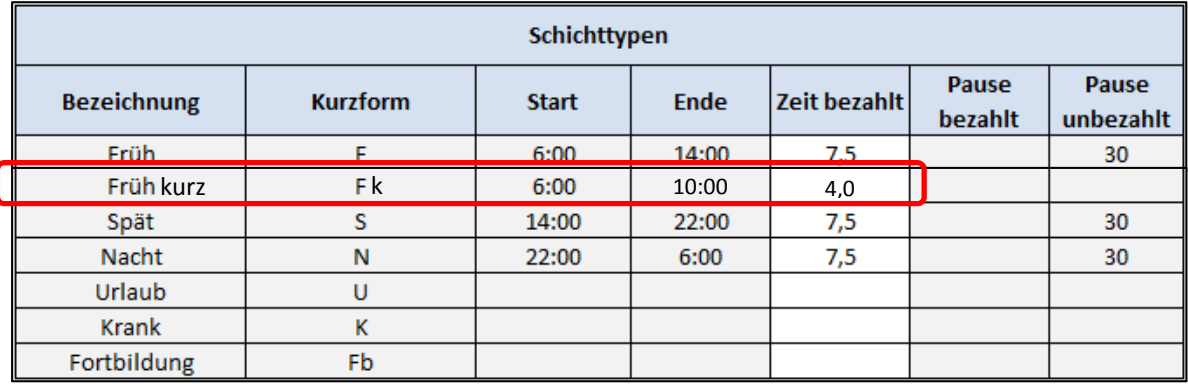

## Eingaben auf Oberfläche *Datenblatt Mitarbeiter*:

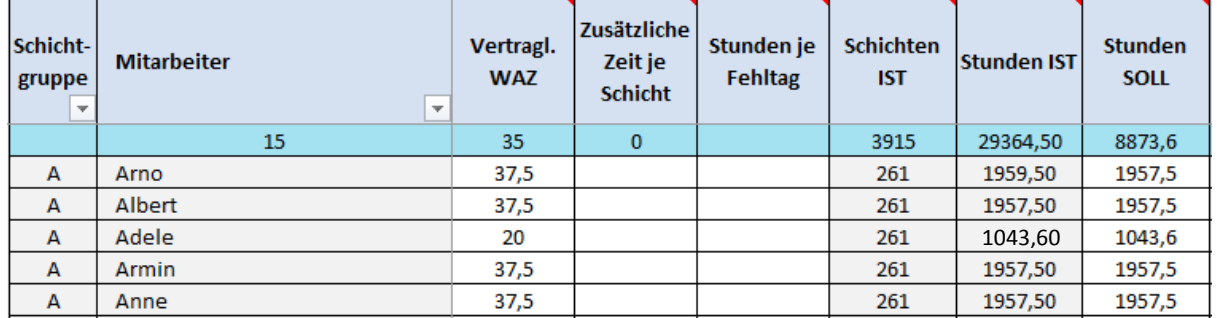

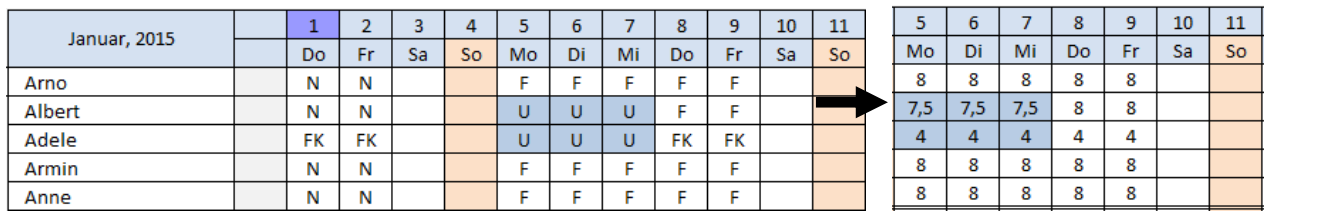

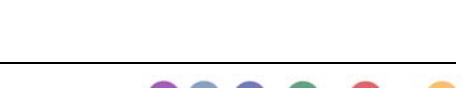

## Zweite Möglichkeit:

Der Schichttyp Früh kurz ist **nicht** angelegt. Dann muss im Monatsplan bei jeder eingetragenen Frühschicht die Schichtzeit per Hand in jeder Zelle auf 4 Stunden geändert werden und im *Datenblatt Mitarbeiter* muss im Feld *Stunden je Fehltag* die 4 Stunden eingetragen werden.

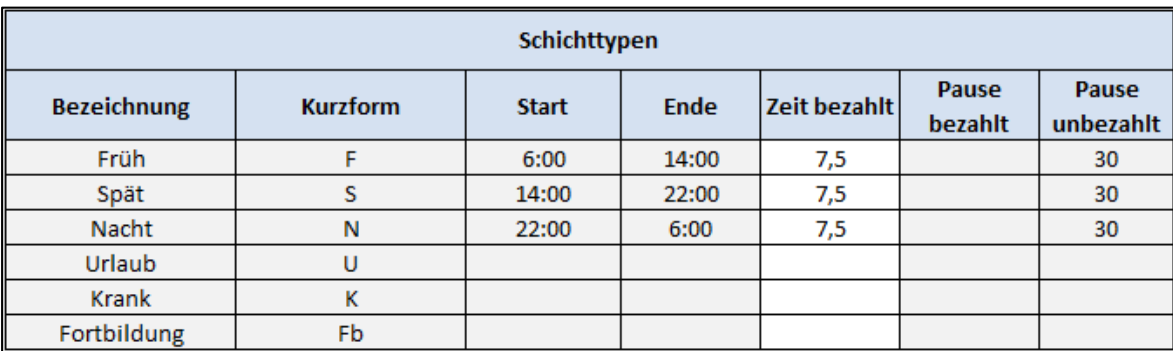

Eingaben auf Oberfläche *Schichttyp / Einstellungen*:

### Eingaben auf Oberfläche *Datenblatt Mitarbeiter*:

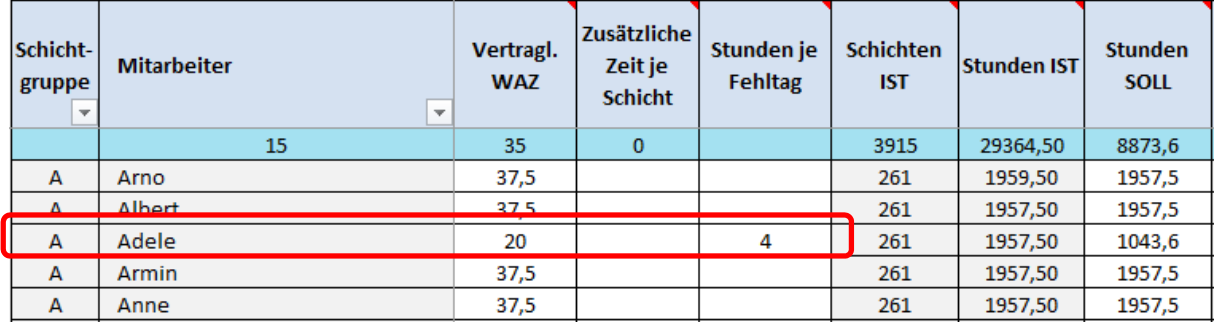

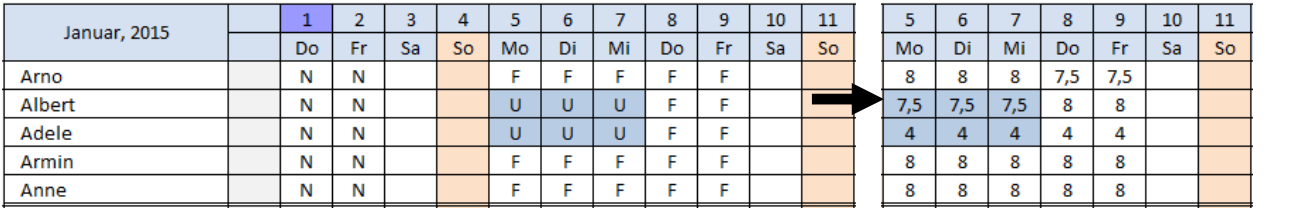

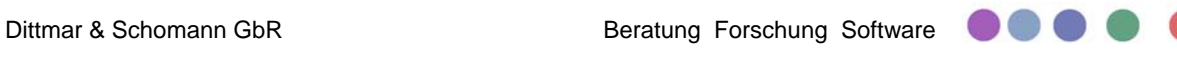

## **j. Plan speichern**

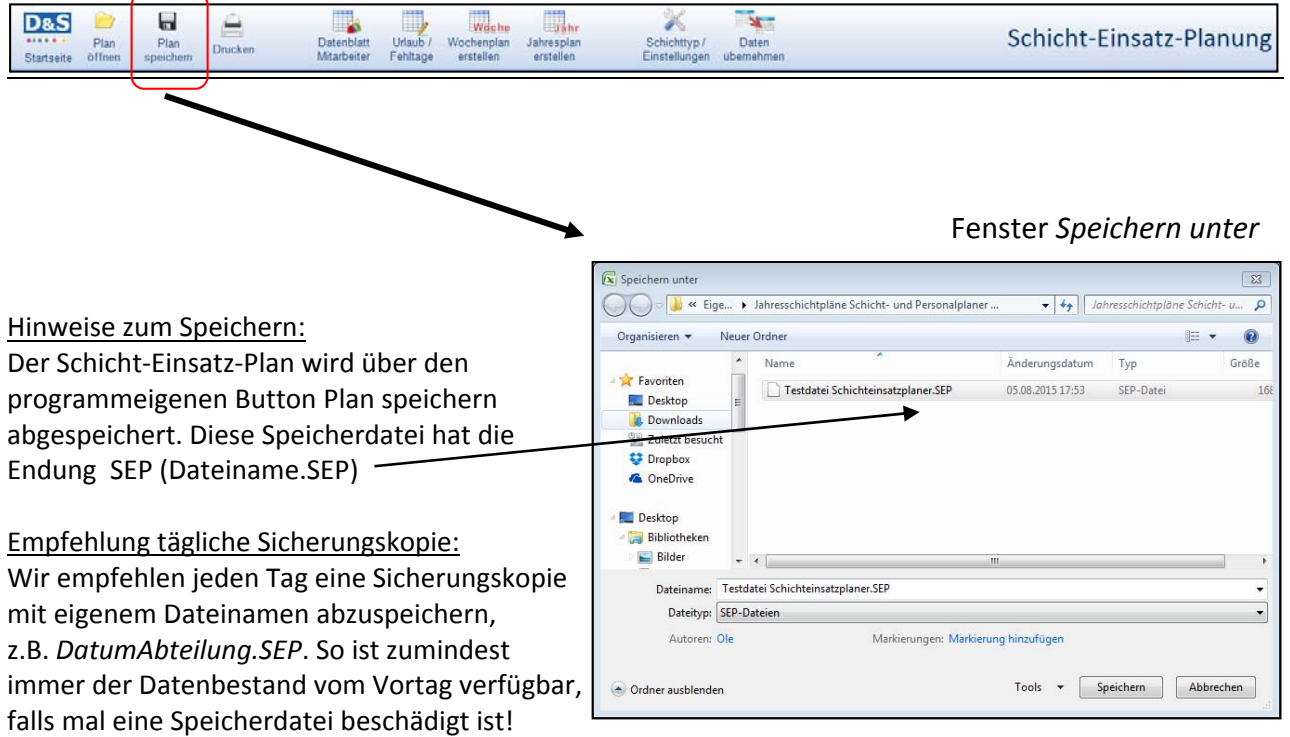

Öffnen des Fensters *Plan speichern* in der Symbolfunktionsleiste:

Empfehlung Nutzung Schnellspeicherung: Wir empfehlen in der täglichen Arbeit mit dem Programm nach Eingaben regelmäßig die Schnellspeichfunktion zu nutzen. Ein möglicher Verlust von Eintragungen lässt sich so einfach vermeiden.

## Schicht-Einsatz-Planung Dateiname: Testdatei Schichteinsatzplaner.SEP Abteilung: Halle 1 Schicht / Ð Datum: 05.08.2015 Zeit

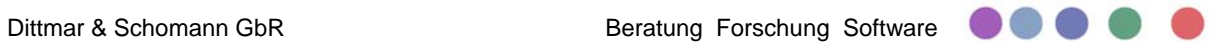

#### **6. Mit dem Schichteinsatz‐ und Urlaubsplaner arbeiten ‐ Grundlagen**

Nach der Neuerstellung und Ersteinrichtung eines Schicht‐Einsatz‐Plans (siehe Kapitel 5) liegt diese Arbeitsdatei abgespeichert mit der Endung \*.SEP vor und kann nun zum täglichen Bearbeiten geöffnet werden. In diesem Kapitel werden die Grundlagen beschrieben, die man für den tagtäglichen Gebrauch wissen muss.

#### **a. Plan öffnen**

#### 1. Schritt:

Nach dem Start des Programms *D&S Schichteinsatz‐ und Urlaubsplaner* erscheint die Startoberfläche. Durch Betätigen des Buttons Schicht‐Einsatz‐Plan öffnen öffnet sich das Excel‐Fenster *Öffnen.*

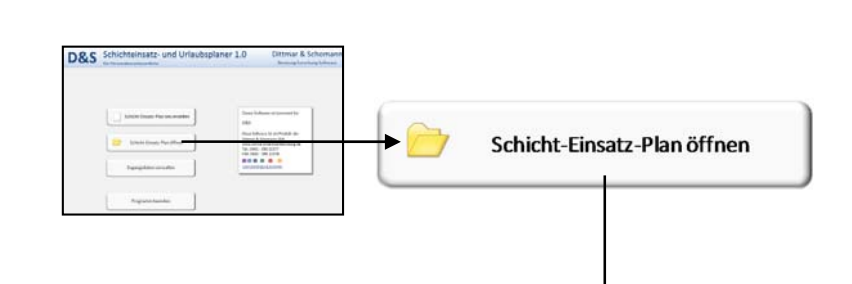

#### 2. Schritt:

Auswahl der abgespeicherten SEP‐Datei aus dem entsprechenden Ordner und Betätigung des Öffnen Buttons. Zu Übungszwecken kann die Muster‐Datei *Schichteinsatzplanung Beispiel Handbuch.SEP (*Ordner *Testdateien Handbuch)* verwendet werden*.*

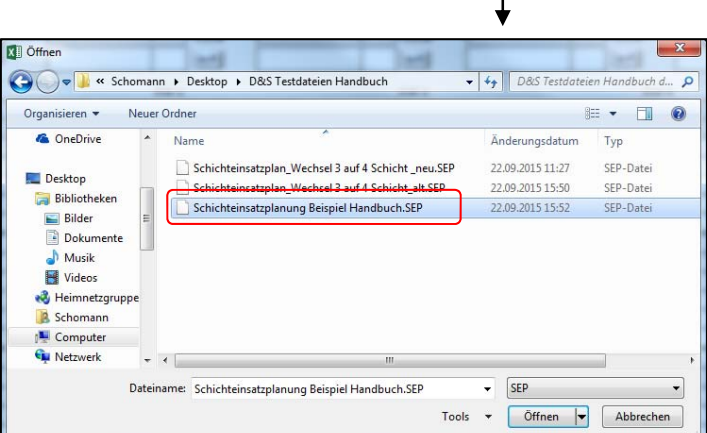

### **b. Einstellung Monat und Jahr**

Die Oberfläche Schicht‐Einsatz‐Planung stellt zwei Dropdown‐Menüs zur Verfügung, um den Monat und das Jahr einzustellen.

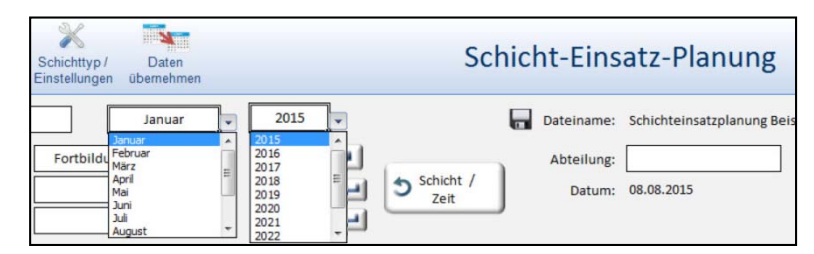

#### Hinweis:

**D&S** 

Startseite offr

Liegt das ausgewählte Jahr nicht im eingestellten Verarbeitungszeitraum, erscheint die Meldung "*Aktion nicht möglich"* (siehe Seite 19).

Datenblatt<br>Mitarbeiter

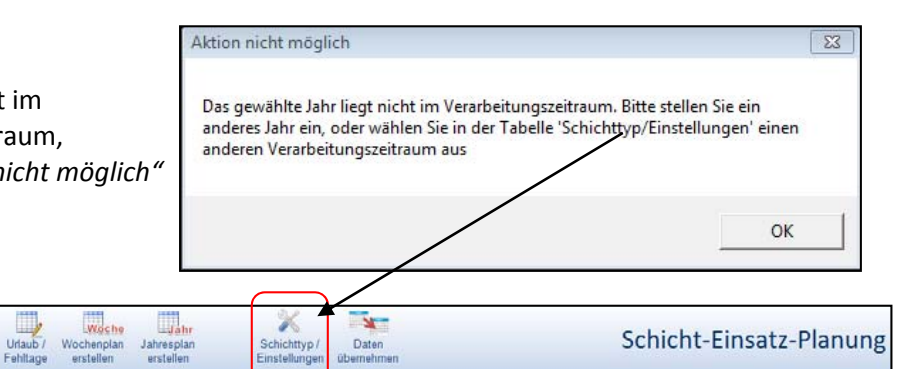

 $\blacksquare$ 

Drucker

#### **c. Schichten eintragen, kopieren und entfernen**

Um Schichten einzutragen, zu kopieren oder zu entfernen sind alle gebräuchlichen Excel Funktionen anwendbar:

- Zelle markieren und Zeichen eintragen
- Ganze Zeilen / Spalten markieren ‐ kopieren ‐ wieder einfügen
- Zellen markieren und die ENTF‐Taste betätigen

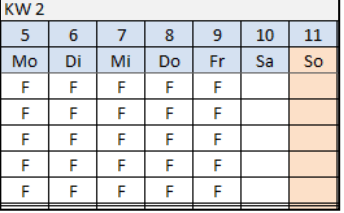

Hinweis: eine Rückgängigfunktion gibt es beim Schichten eintragen, kopieren und entfernen nicht!

### **d. Abwesenheiten auf der Ebene Schicht‐Einsatz‐Planung eintragen und entfernen**

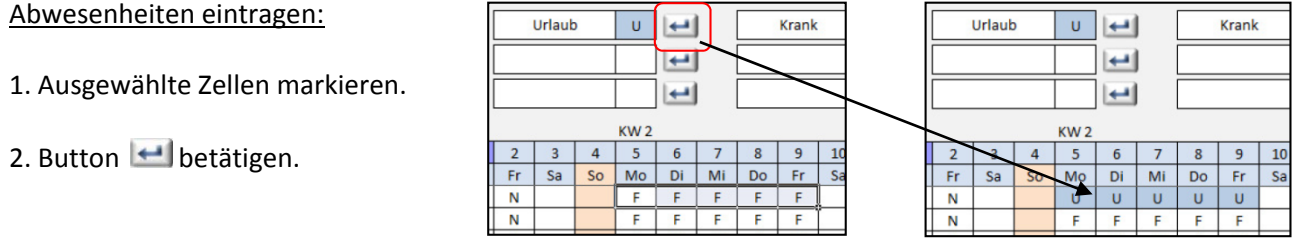

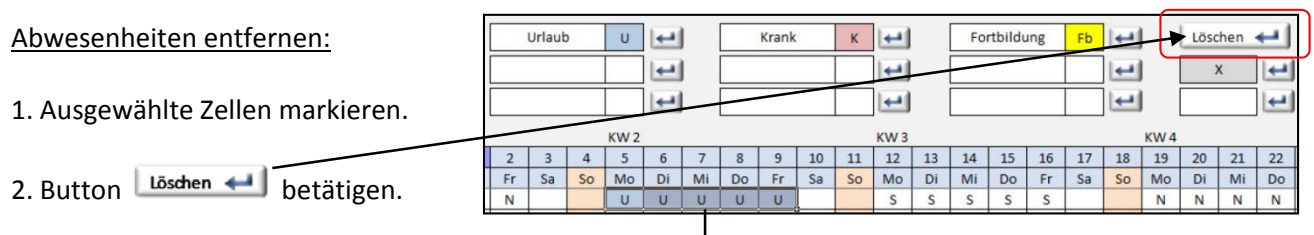

3. Der Eintrag Urlaub wird entfernt.

 Die ursprünglichen Schichten werden wieder eingefügt.

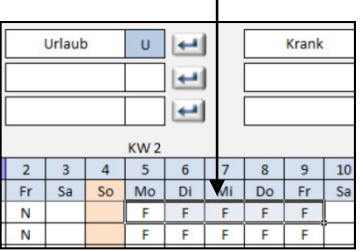

#### **e. Abwesenheiten auf der Ebene Urlaub/Fehltage eintragen und entfernen**

Sämtliche Abwesenheiten können auch auf der Oberfläche Urlaub / Fehltage eingetragen werden. Die Einträge werden automatisch auf die Oberfläche Schicht‐Einsatz‐Planung übertragen.

Öffnen des Fensters *Urlaub / Fehltage* in der Symbolfunktionsleiste:

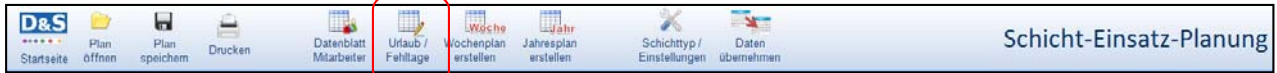

#### Abwesenheiten eintragen:

- 1. Ausgewählte Zellen markie
- 2. Button  $\boxed{U}$  Urlaub  $\leftarrow$ betätigen.

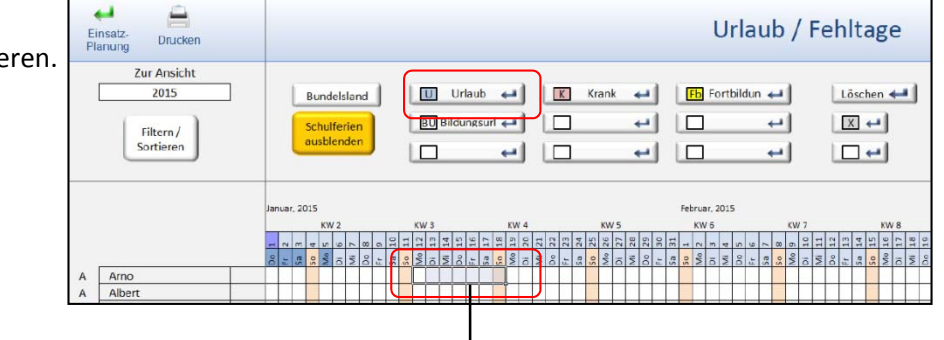

Hinweise:

Hinter den **U** verbergen sich eingetragene Schichten.

Das X bedeutet, dass die Zelle blockiert ist bzw. auf arbeitsfrei gesetzt ist.

Einträge werden automatisch auf die Oberfläche *Schicht‐Einsatz‐Planung* übertragen.

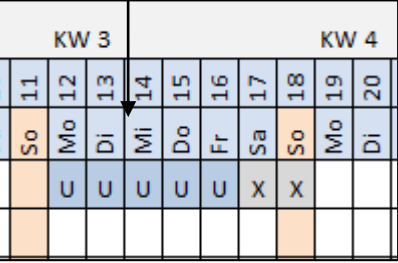

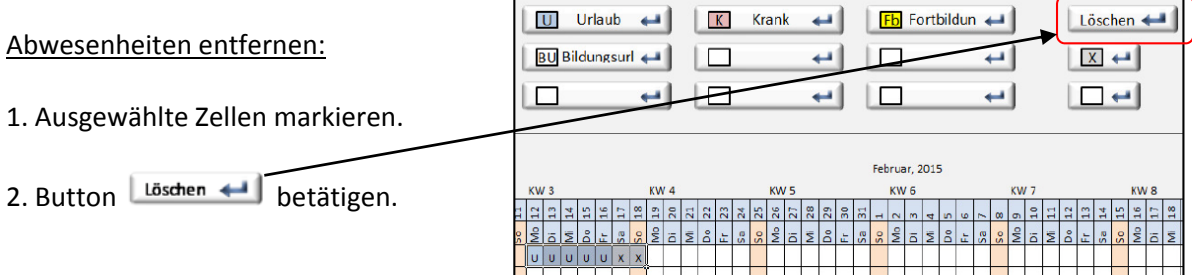

888

#### **f. Zentrale Urlaubsplanung**

Bei der zentralen Urlaubsplanung reichen die Mitarbeiter ihre Urlaubsanträge bis zu einem bestimmten Zeitpunkt ein und der verantwortliche Planer erstellt dann den Urlaubs- und Vertretungsplan. Der *D&S Schichteinsatz‐ und Urlaubsplaner 1.0* hilft dabei:

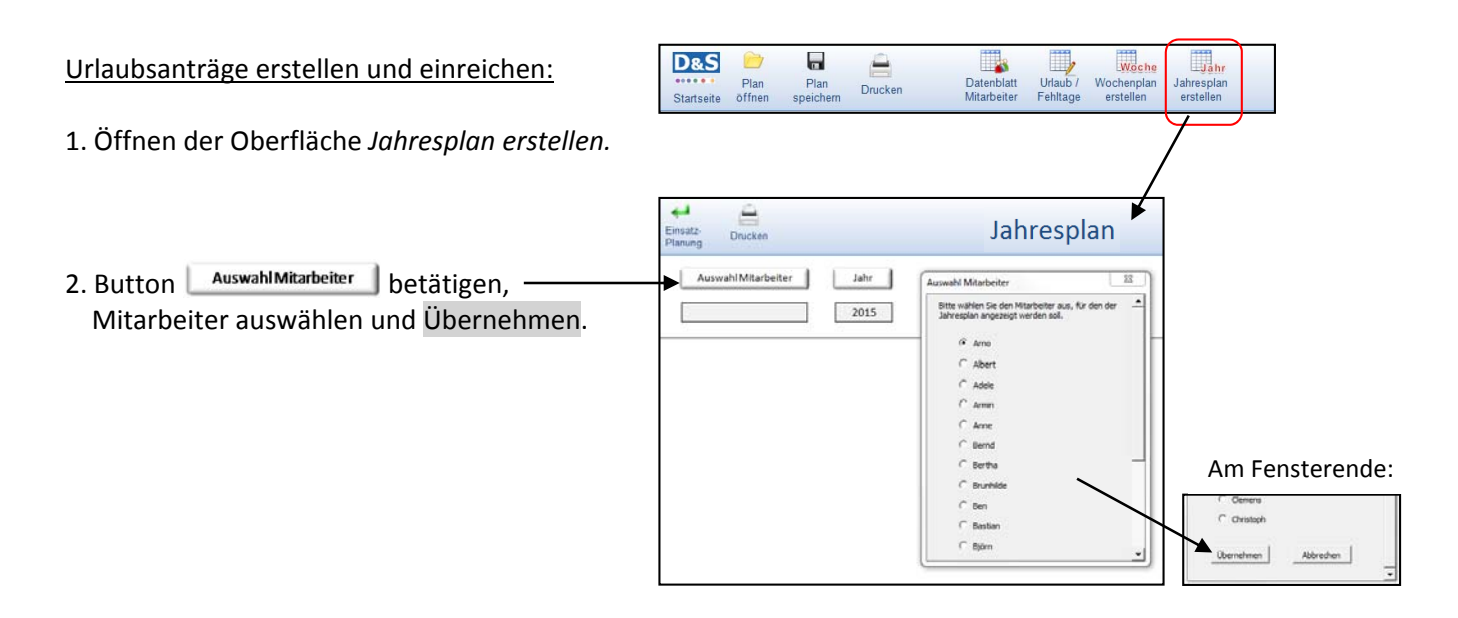

**D&S** 

ы

Plan

≘

Drucken

3. Der Mitarbeiter erhält seinen ausgedruckten Jahresschichtplan, in dem er seinen gewünschten Urlaub einträgt. Der Planer erhält die Anträge bis zum vereinbarten Termin.

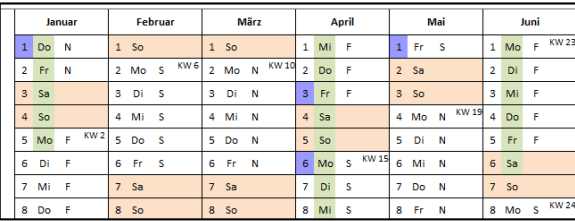

B

Datenblatt<br>Mitarbeiter

Woche

H.

#### Urlaubsanträge zentral in Oberfläche Urlaub / Fehltage eingeben:

- 1. Öffnen der Oberfläche *Urlaub / Fehltage.*
- 2. Bundesland einstellen und die Schulferien einblenden.
- 3. Urlaubsanträge eingeben.

#### Hinweise:

Am Jahresende werden die verbleib‐ enden Urlaubstage angezeigt.

Einträge werden automatisch auf die Oberfläche *Schicht‐Einsatz‐Planung* übertragen.

Urlaubsplan drucken (siehe Seite 18)

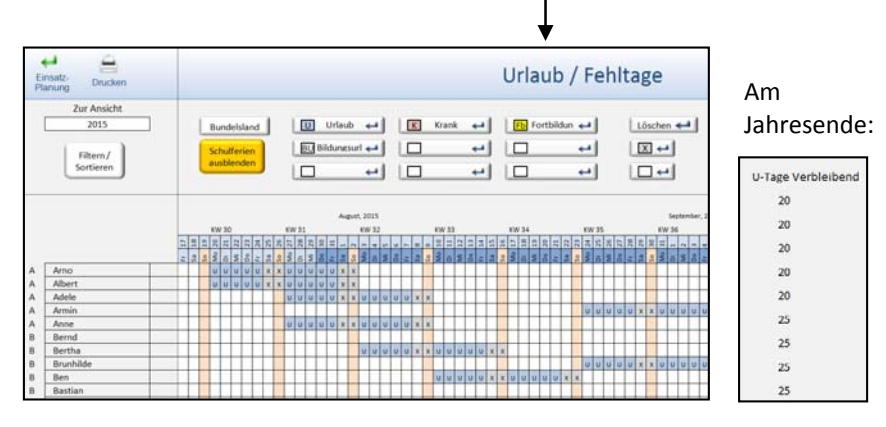

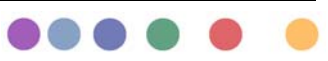

#### **g. Hinterlegte tägliche Arbeitszeiten ändern**

Die täglichen Arbeitszeiten sind durch die definierten Schichttypen festgelegt. In der Schicht‐Einsatz‐ Planung ist die *Zeit bezahlt* (siehe *Oberfläche Schichttyp / Einstellungen*) als tägliche Arbeitszeit hinterlegt. Diese hinterlegten Zeiten können verändert werden und werden bei programmseitigen Berechnungen berücksichtigt.

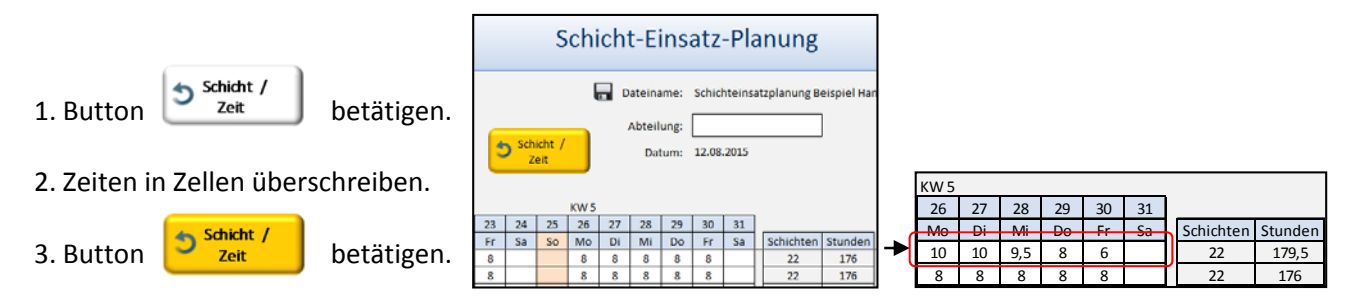

#### **h. Besetzungstabelle und Anzeige der geplanten Qualifikationen**

#### Einfache Auszählung der Besetzung:

Bei der Auszählung der Besetzung wird die Summe der Mindestbesetzung aus der Tabelle *Qualifikation* (im Beispiel rechts = 6) mit der tatsächlichen Schichtbesetzung verglichen. Unterdeckungen werden rot angezeigt, Überdeckungen grün.

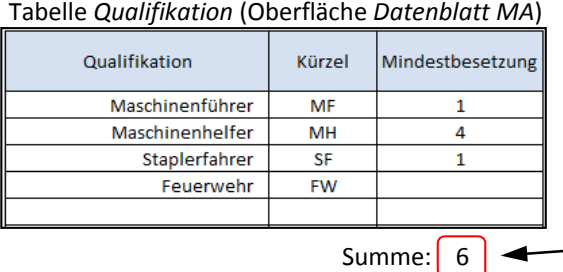

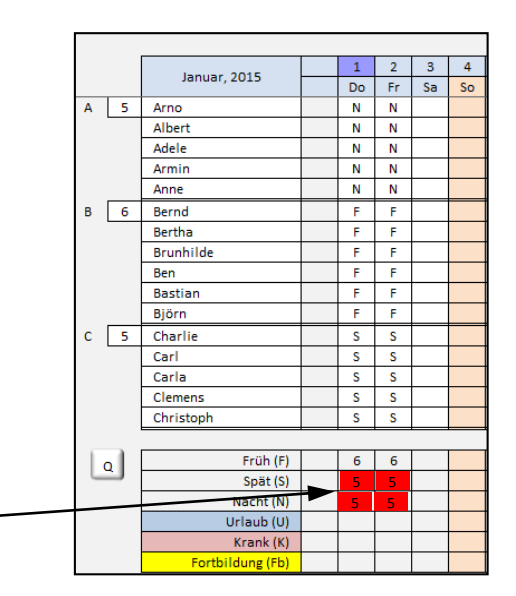

#### Qualifikationsbezogene Auszählung der Besetzung:

Wenn bei den Einstellungen im *Datenblatt Mitarbeiter* relevante Qualifikationen definiert und den Mitarbeitern zugewiesen wurden, kann auf der Oberfläche *Schicht‐Einsatz‐Planung* auch eine qualifikationsbezogene Auszählung der Besetzung erfolgen.

1. Button  $\boxed{Q}$  links neben der Besetzungstabelle betätigen. Das Fenster *Auswahl Qualifikation* öffnet sich.

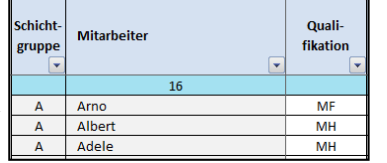

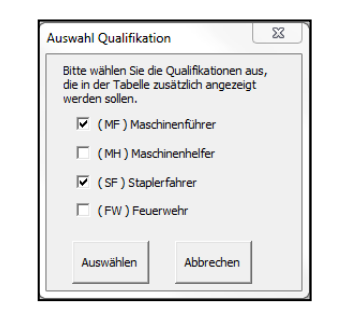

#### Qualifikationsbezogene Auszählung der Besetzung

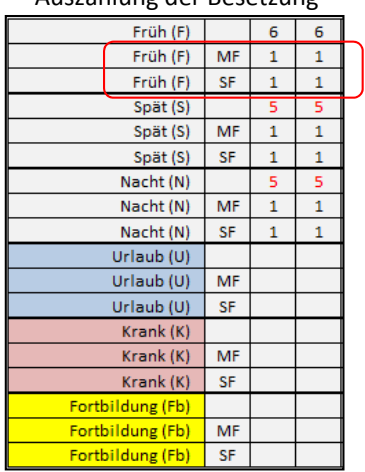

**000** 

#### **i. Monatsplan drucken**

Der Schicht-Einsatz-Plan kann monatsweise ausgedruckt und z.B. ausgehängt oder dem Betriebsrat zur Genehmigung vorgelegt werden.

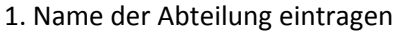

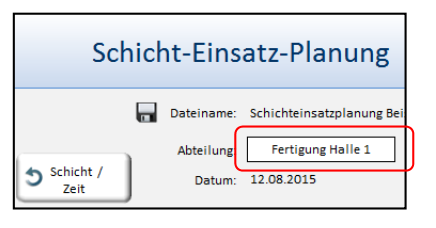

2. Monat einstellen

3. Button Drucken aus der Symbolleiste betätigen*.*

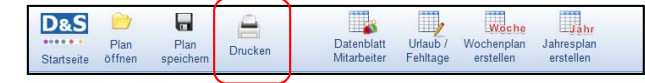

#### **j. Wochenplan erstellen, bearbeiten und drucken**

Bei der Erstellung von Wochenplänen zentralen Urlaubsplanung reichen die Mitarbeiter ihre Urlaubsanträge bis zu einem bestimmten Zeitpunkt ein und der verantwortliche Planer erstellt dann den Urlaubs‐ und Vertretungsplan. Der D&S Schichteinsatz‐ und Urlaubsplaner 1.0 hilft dabei:

**D&S** ы I. Woch **Light** Wochenplan erstellen: ----- Plan<br>Startseite offnen Urlaub<br>Fehltage Datenblatt<br>Mitarbeiter Jahr Plan<br>speiche Drucken erstelle ersteller 1. Öffnen der Oberfläche *Wochenplan erstellen.* 2. Auswahl der KW über Pfeil‐Buttons. Wochenplan Wochenpla<br>neu laden Drucker Hinweise:  $KN/2$ 06.01.2015 07.01.2015 08.01.2015 09.01.2015 10.01.2015 11.01.2015 Alle Zellen im *Wochenplan* können 05.01 Nam Dienstag Mittwoch Donnerstag Freitag Samstag Sonntag tad verändert werden. Eine automatische  $\overline{\phantom{a}}$ Arno<br>Albert<br>Adele Übertragung der Veränderungen im Armir *Wochenplan* auf die zentrale Oberfläche Anne SI *Schicht‐Einsatz‐Planung* findet nicht MF  $\overline{B}$ Bernd MH<br>MH<br>MH<br>MH statt! iar MH Biörn **SI** Charlie **MF** Um getätigte Veränderungen im MH<br>MH<br>MH<br>MH Carl<br>Carla<br>Clemens<br>Christoph *Wochenplan* rückgängig zu machen, gibt es die Funktion Wochenplan neu laden. Dabei werden alle Daten aus der *Schicht‐Einsatz‐Planung* "frisch" geladen!

**0000** 

#### Wochenplan mit Maschinen‐ bzw. Arbeitsplatzzuweisung erstellen:

1. Öffnen der *Tabelle Maschine*

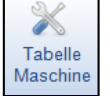

2. Eingabe der Bezeichnung (z.B. Maschine, Arbeitsplatz) und des Kürzels (max. 4 Stellen)

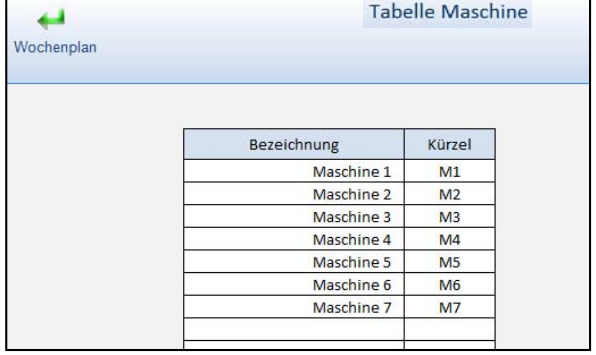

- **Spalte Maschine** 3. Button | Aus einblenden | rechts neben dem Wochenplan betätigen.
- 4. Zuweisung einer Maschine / Arbeitsplatzes auf den Mitarbeiter über Auswahl im Dropdown‐Menü
- 5. Button Drucken aus der Symbolleiste betätigen*.*

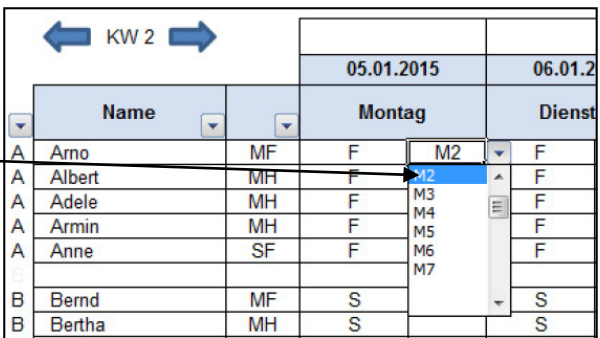

#### **k. Jahresplan erstellen und drucken**

Der gedruckte Jahresschichtplan eignet sich sehr gut als übersichtlicher Jahreskalender.

- 1. Öffnen der Oberfläche *Jahresplan erstellen.*
- 2. Button **Auswahl Mitarbeiter** betätigen, Mitarbeiter auswählen und Übernehmen.

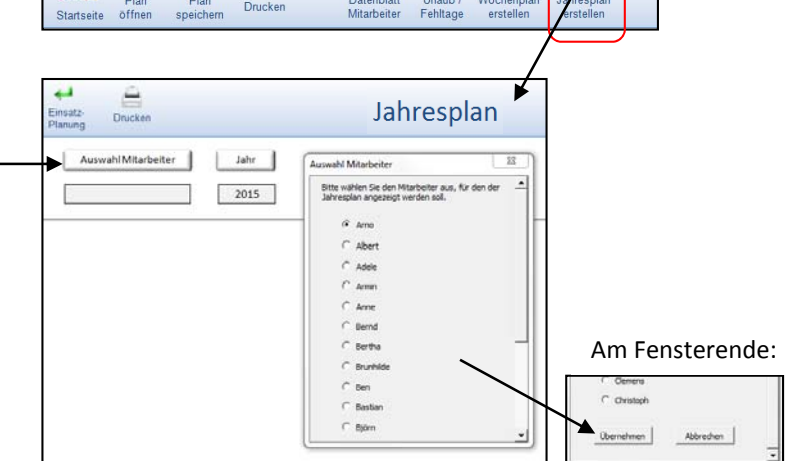

T.

Woche

**Tahr** 

3. Der ausgedruckte Jahresschichtplan ist sehr übersichtlich und kann gut als Jahreskalender zur Planung verschiedener Aktivitäten verwendet werden.

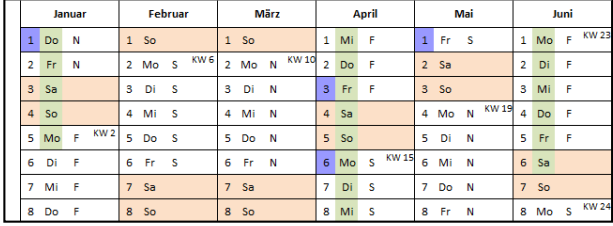

 $\blacksquare$ 

 $\triangleq$ 

**D&S** 

#### **7. Mit dem Schichteinsatz‐ und Urlaubsplaner arbeiten ‐ Anwendungsfälle**

Im folgenden Kapitel werden die üblichen Anwendungsfälle beschrieben, die bei einer Schichteinsatzplanung immer wieder vorkommen. Dazu gehören z.B. das Ersetzen von Mitarbeitern, der Tausch von Mitarbeitern in eine andere Schichtgruppe oder auch die Einführung eines neuen Schichtplans.

#### **a. Mitarbeiter ersetzen, hinzufügen, entfernen, reduzieren und tauschen**

#### Mitarbeiter ersetzen:

1. Monat auswählen, ab wann ein Mitarbeiter durch einen anderen Mitarbeiter ersetzt werden soll*.*

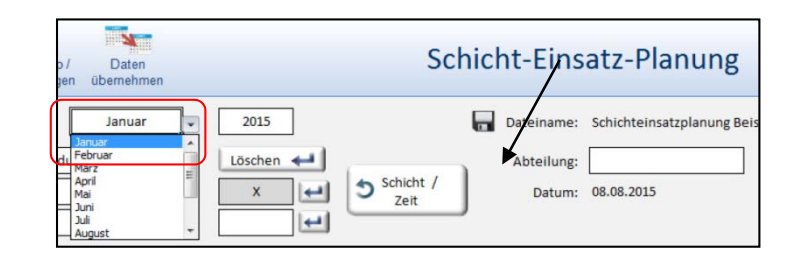

2. Namen überschreiben und bestätigen, ob die Veränderung auch für den gesamten zukünftigen Zeitraum gelten soll. Bei Betätigung des Nein Buttons wird der neue Mitarbeiter nur für den ausgewählten Monat ersetzt.

#### $\overline{1}$  $\overline{1}$ Januar, 2015 Januar, 2015 Do Do Arno  $\overline{N}$  $\overline{\mathsf{N}}$ A 5 **Arno** Albert Ñ  $\overline{\mathsf{N}}$ Dieter Adele  $\overline{N}$ Adele  $\overline{N}$ Veränderung für Folgemonate? Soll die Veränderung auch für die folgenden Monate durchgeführt werden? Nein Ja

## Hinweis:

Alle mitarbeiterbezogenen Veränderungen auf der Oberfläche *Schicht‐Einsatz‐Planung* werden automatisch berücksichtigt auf den Oberflächen *Datenblatt Mitarbeiter* und *Urlaub / Fehlzeiten*.

## Mitarbeiter in einer Gruppe hinzufügen:

- 1. Monat auswählen, Anzahl Mitarbeiter pro Gruppe ändern und bestätigen, ob die Veränderung auch für den gesamten zukünftigen Zeitraum gelten soll.
- 2. Neuen Namen eintragen und bestätigen, ob die Veränderung auch für den gesamten zukünftigen Zeitraum gelten soll. Bei Betätigung des Nein Buttons wird der neue Mitarbeiter nur für den ausgewählten Monat eingetragen.

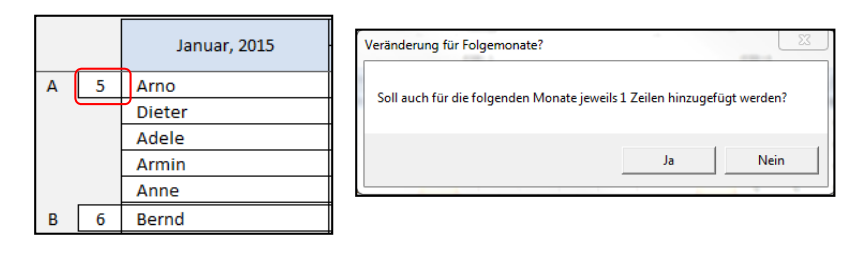

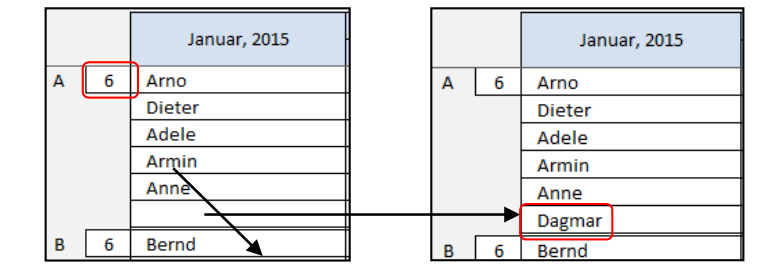

#### Mitarbeiter aus einer Gruppe entfernen:

1. Monat auswählen, ausgewählten Mitarbeiter markieren und die Taste Entfernen betätigen. Die Anzahl Mitarbeiter pro Gruppe (hier 6) und der Schichtrhythmus bleiben erhalten.

#### Anzahl Mitarbeiter in einer Gruppe reduzieren:

- 1. Monat auswählen, Anzahl Mitarbeiter pro Gruppe ändern (hier von 6 auf 5). und bestätigen, ob die Veränderung auch für den gesamten zukünftigen Zeitraum gelten soll.
- 2. Im Fenster Anzahl Mitarbeiter reduzieren den entsprechenden Namen auswählen und festlegen, ob die Veränderung auch für den gesamten zukünftigen Zeitraum gelten soll. Abschließend den Entfernen‐ Button betätigen.

#### Mitarbeiter zwischen Gruppen tauschen:

#### Hinweis:

Programmtechnisch ist ausgeschlossen, dass derselbe Mitarbeitername 2‐mal auf der Oberfläche Schicht‐Einsatz‐Planung eingetragen wird.

- 1. Ersten Mitarbeiter aus Gruppe entfernen
- 2. Mit diesem Namen den "Tauschpartner" in anderer Gruppe überschreiben.
- 3. "Tauschpartner" in freie Zelle eintragen

#### Hinweis:

Sämtliche bestehenden Fehlzeiteneinträge werden in die neue Schichtgruppe mit übertragen. Die Schichteinträge bleiben jedoch bestehen und müssen ggfls. manuell angepasst werden, wenn z.B. ein Tausch der Gruppen erst Mitte des Monats erfolgen soll. In diesem Fall müssten die Schichten aus der ersten Monatshälfte manuell übertragen werden, damit die tatsächliche Schichtabfolge korrekt abgebildet wird.

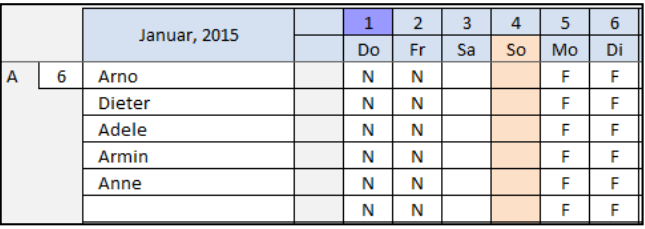

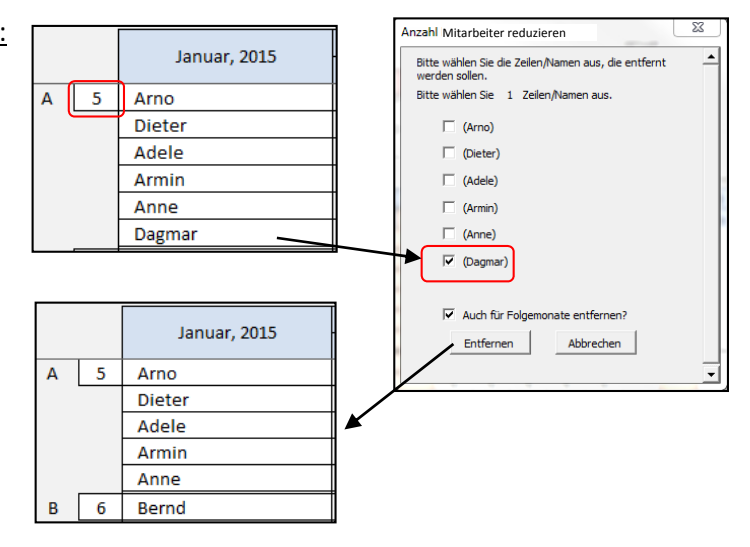

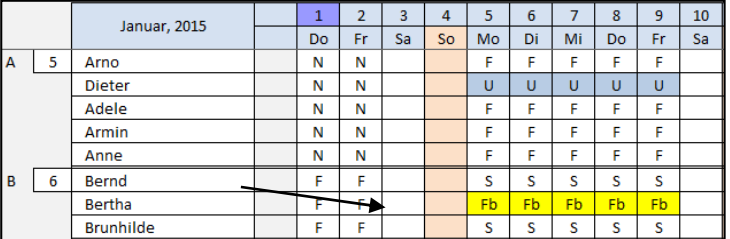

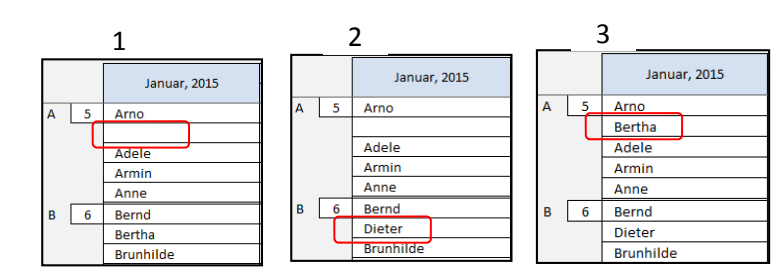

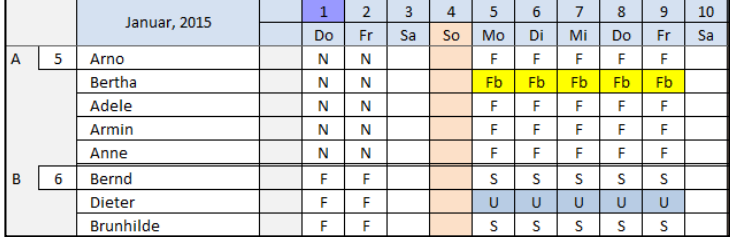

 $\bigcirc$ 

## **b. Einführung eines neuen Schichtplans – was ist zu tun?**

Am Beispiel eines Schichtplanwechsels von 3 Schichtgruppen in der 5‐Tage‐Woche auf 4 Schichtgruppen mit vollkontinuierlicher Schichtfahrweise wird die Umsetzung eines neuen Schichtplans im Programm beschrieben.  $\overline{3}$  subset of the set of the set of the set of the set of the set of the set of the set of the set of the set of the set of the set of the set of the set of the set of the set of the set of the set of the set of the

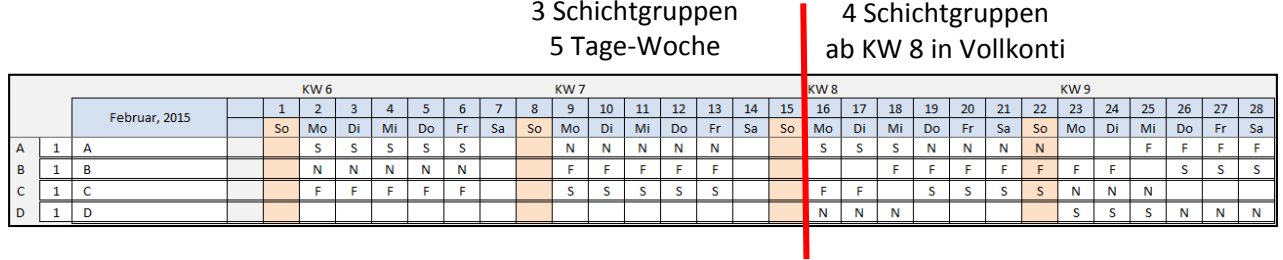

Erster Schritt - neuen Grundplan mit dem D&S Schicht- und Personalplaner 1.2 erstellen (siehe Seite 11):

- $\mathbb{X}$ D&S G  $\blacksquare$  $\rightarrow$ a<br>ahi Rahmenschichtplanung Plan<br>öffnei Plan<br>speichem Wieder-<br>hersteller Kriterier<br>einsteller **Rück** Jahres Drucken Startseite gängig schichtplar  $\begin{tabular}{|c|c|} \hline & Schichtplan\\ \hline \hline hinzufügen\\ \hline \end{tabular}$ AN Schichten<br>verschieben  $\leftarrow$  Kurz-<br>darstellung Mo Start<br>So Wochentag  $\times$  Schichtplan<br>
entfernen Musterplan Sch  $\begin{array}{c}\n\downarrow \text{Lang-}\n\\ \hline\n\text{darstellung}\n\end{array}$ AN laden Kurzdarstellung Plan 1 (Musterplan 30)  $M<sub>o</sub>$ Di Mi  $Do$  $Fr$  $sa$  $\overline{50}$ **WAZ** Tarifl./ vereinbarte WAZ  $\overline{\mathbf{3}}$ Anzahl Gruppen Gruppe 38 Anzahl Tage (Verschiebung) 40 Durchschnttl. WAZ / Plan  $\overline{1}$ F F F 40 Anzahl Untergruppen  $\mathsf{s}$  $\mathbf{s}$  $\overline{\mathbf{s}}$  $40$ 1.75  $\Omega$  $\overline{\mathbf{s}}$  $\mathbf{s}$ Freischichten / Laufzeit F  $\overline{1}$ Anzahl MA / Gruppe  $\epsilon$  $\overline{\mathsf{N}}$  $\overline{N}$  $\overline{\mathsf{N}}$  $\overline{\mathsf{N}}$  $\overline{\mathsf{N}}$  $40$  $\overline{7}$ Anzahl freie Sonntage KW 01 bis KW 07 Laufzeit (K Durchschnttl, Schichtzeit  $\overline{8}$ Kurzdarstellung Plan 2 (Musterplan 89) Anzahl Grupp  $\overline{Mi}$  $\overline{Do}$  $\overline{\mathsf{Sa}}$ **WAZ**  $\overline{38}$ Tarifl./ vereinbarte WAZ  $M<sub>o</sub>$ Di  $Fr$ So Gruppe Anzahl Tage (Verschiebung)  $\mathcal{S}$  $\overline{N}$  $42$  $\overline{7}$ A  $F$  $\overline{F}$  $\overline{\mathbf{s}}$  $\overline{\mathbf{N}}$  $\overline{\mathbf{N}}$ 50 Durchschnttl, WAZ / Plan Anzah Untergruppen  $46$ Freischichten / Laufzeit  $\overline{\mathbf{0}}$  $\overline{B}$  $\overline{F}$  $\overline{F}$  $\overline{\mathbf{s}}$  $\overline{\mathbf{s}}$  $\overline{\mathsf{s}}$  $22,5$ A Sahl MA / Gruppe  $\overline{1}$  $\epsilon$  $\overline{N}$  $\overline{N}$ F F F  $40$ 11.25 Anzahl freie Sonntage Durchschnttl. Schichtzeit **KW08** bis Fortlauf Laufzeit (KW)  $\overline{D}$  $\sf s$  $\sf S$  $\overline{\mathsf{N}}$  $\overline{\mathsf{N}}$ 32  $\overline{\mathbf{8}}$
- 1. Gewünschte Rahmenschichtpläne laden und die KW 8 einstellen (Start der VK‐Schichtfahrweise).

## 2. Jahresschichtplan erstellen und Datei abspeichern (Jahresschichtplan\_Wechsel 3 auf 4 Schicht.jsp).

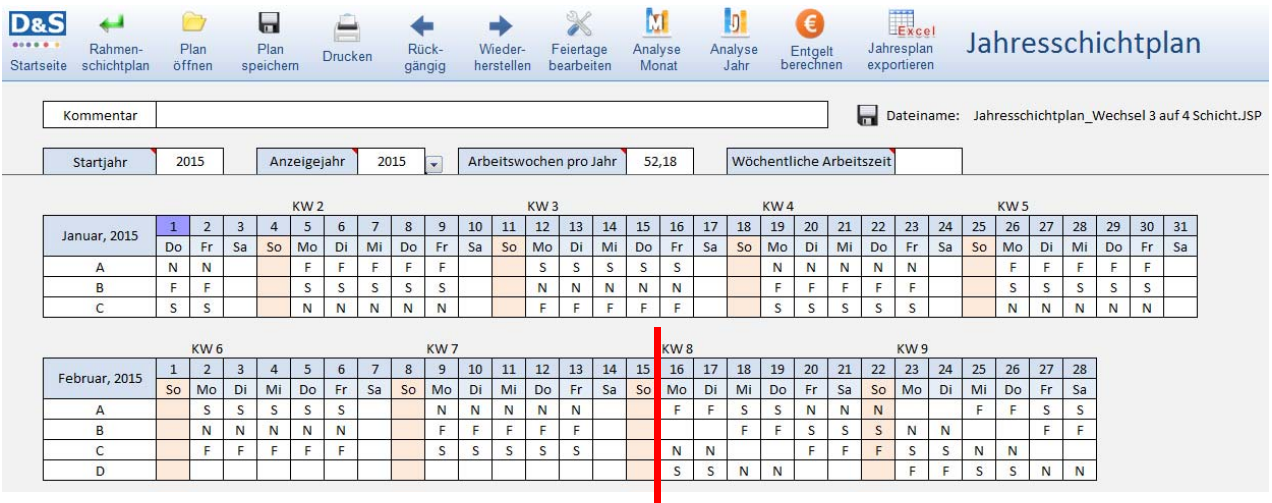

**OOO** 

Zweiter Schritt – Schicht‐Einsatz‐Plan neu erstellen mit dem D&S Schichteinsatz‐ und Urlaubsplaner 1.0

#### Hinweis zum Ausprobieren:

Die Datei *Jahresschichtplan\_Wechsel 3 auf 4 Schicht.jsp* befindet sich im Ordner *Testdateien Handbuch.*

1. Jahresschichtplan einlesen und in den Februar wechseln.

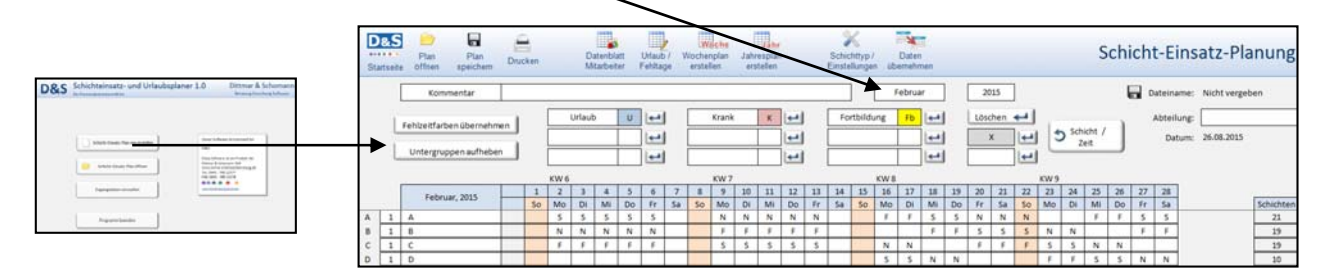

2. Im Monat, in dem der Schichtplanwechsel stattfinden soll (hier Februar) müssen die Anzahl Mitarbeiter pro Schichtgruppe festlegt und die Namen eintragen werden.

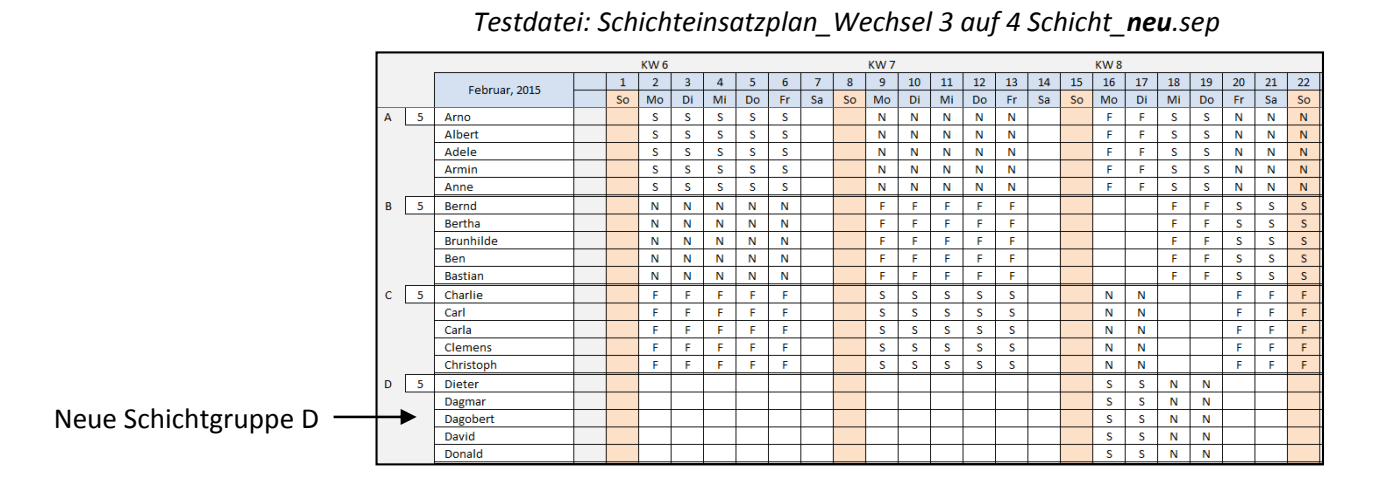

#### Dritter Schritt – bisherige Daten aus 3‐Schicht mit 5 Tagewoche übernehmen

#### Hinweis zum Ausprobieren:

Die Test‐Dateien *Schichteinsatzplan\_Wechsel 3 auf 4 Schicht\_alt.sep* und *Schichteinsatzplan\_Wechsel 3 auf 4 Schicht\_neu.sep* befinden sich im Ordner *Testdateien Handbuch.*

1. *Schichteinsatzplan\_Wechsel 3 auf 4 Schicht\_neu.sep*  $\overline{\mathbf{z}}$ Datenübernahme bei Planwechsel laden und das Fenster *Datenübernahme bei Planwechsel* Bitte wählen Sie das Datum des Planwechsels aus. öffnen. Monat **Jahr** Tag  $\boxed{\bullet}$  **Februar** 16  $\boxed{2015}$   $\blacktriangleright$  $\vert \cdot \vert$ 2. Datum des Planwechsels eintragen (hier 16. Februar 2015, vgl. Bild darüber KW 8) Welche Daten sollen aus der alten Datei nmen werden? überno  $\overline{\mathbf{v}}$  Urlaub und Abwesenheiten 3. Festlegen, welche Daten aus der alten Datei  $\overline{\vee}$  Datenblatt Mitarbeiter übernommen werden sollen und abschließend den Button Weiter betätigen. Weiter Abbrechen

4. Aus dem Ordner Testdateien Handbuch die Datei *Schichteinsatzplan\_Wechsel 3 auf 4 Schicht\_alt.sep* laden und abschließend den Button Öffnen betätigen

#### Hinweis:

Das Programm vergleicht die eingetragenen Namen der alten Datei mit denen der neuen Datei und übernimmt bei Namensgleichheit die komplette "historische" Schichtabfolge sowie alle ausgewählten weiteren Daten (Urlaub und Abwesenheiten, Einträge im *Datenblatt Mitarbeiter*) der alten Datei.

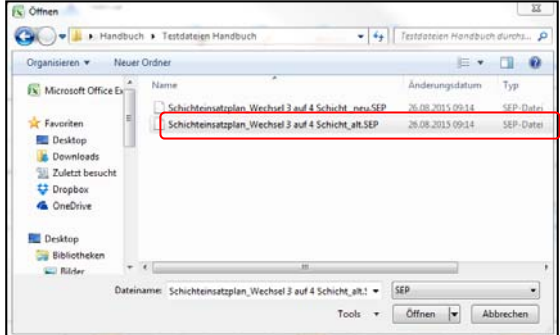

KW<sub>7</sub> 23 24 25 26 27 28<br>Mo Di Mi Do Fr Sa  $45678$  $9 \mid 10 \mid 11 \mid 12 \mid 13 \mid 14 \mid 15$ 16 17 18 19 20 21 22  $\overline{2}$  $\overline{\phantom{a}}$ Februar, 2015 Mo Di Mi Do Fr Sa MoDiMiDoFrSal Mol Di Mil Dol Fr Sal So **So** So. So A 5 Arno  $S$   $N$   $N$  $\overline{\mathsf{N}}$  $S$  $\overline{\mathbf{s}}$  $\overline{\mathsf{Fb}}$  $Fb$  $F<sub>b</sub>$  $Fb$  $Fb$  $\overline{F}$  $\mathsf{F}^{\scriptscriptstyle\top}$  $\overline{\mathbf{s}}$  $\overline{\mathbf{s}}$  $\overline{\mathbf{s}}$  $\overline{\mathbf{s}}$  $\mathsf S$  $\overline{\mathbf{s}}$ Albert  $\overline{\mathbf{s}}$  $\overline{\mathbf{s}}$  $\overline{\mathbf{s}}$  $s \mid s$  $\overline{N}$ N N N N Ŧ.  $\mathbf{F}$  $\overline{\mathbf{s}}$  $S$   $N$   $N$  $N$ F.  $F$  $\overline{\mathbf{s}}$  $\overline{\mathbf{s}}$  $N$   $N$   $N$   $N$  $\mathbf K$ KKKKK  $\overline{\mathsf{N}}$  $\overline{u}$   $\overline{u}$   $\overline{u}$  $\overline{\mathbf{s}}$ Adele  $\mathbf{U}$  $\mathbf{U}$ Armin  $\overline{N}$ N N N N  $\overline{\mathsf{N}}$  $\boxed{N}$  $\overline{\mathbf{s}}$  $\overline{\mathsf{s}}$  $S$   $S$   $S$ Ŧ Τ  $\overline{\mathbf{s}}$  $S$  $\overline{\mathsf{N}}$ Ŧ Ŧ  $\overline{\mathbf{s}}$  $\overline{\mathsf{s}}$ Anne  $\mathsf{s}$  $S$  $S \mid S \mid S$  ${\bf N}$  $N$ N N N  $\mathsf F$  $F$  $\mathsf{S}$  $S$  N  $\overline{N}$  $\mathbf N$ F  $\mathsf F$  $\mathsf{s}$ s. B 5 Bernd  $\overline{\mathsf{F}}$ KKFFF  $\mathbf N$ N N N N F. -F.  $S \mid S$  $S$  $N$  $\mathbb N$ F. F.  $\overline{\mathsf{N}}$  $\overline{N}$  $N$   $N$   $N$ Berth  $\overline{F}$  $\overline{F}$  $\overline{F}$  $F$  $\overline{f}$  $\overline{\mathsf{F}}$  $\overline{\mathsf{F}}$  .  $\overline{\mathbf{s}}$  $\overline{\mathbf{s}}$  $\overline{s}$  $\overline{\mathbf{N}}$  $\overline{\mathsf{N}}$ Ŧ F Brunhilde Fb F<sub>b</sub> F<sub>b</sub> Fb. Fb F.  $F$  $F \rvert F \rvert F$  $F$  $F \mid S \mid S$ S.  $N$   $N$  $F$  $F$ N N N N  $\overline{F}$  $F$  $F$  $\overline{N}$ F.  $F<sub>1</sub>$  $S \mid S$  $\mathsf S$  ${\sf N}$  ${\bf N}$ F Ben Fb | Fb Æ. Bastian  $\overline{N}$  $N$  $N$   $N$   $N$  $\overline{E}$  $F$  $\overline{F}$  $\overline{f}$  $\overline{F}$  $\overline{\mathsf{N}}$  $\overline{\mathsf{N}}$  $\overline{E}$ Fb  $Fb$  $\overline{\mathbf{s}}$  $\overline{F}$  $C$  5 Charlie Ŧ  $\overline{r}$  $\overline{F}$  $F$   $F$  $\overline{\mathbf{s}}$  $S$  $\overline{\mathbf{s}}$  $\overline{\mathsf{N}}$  $\overline{N}$  $\overline{r}$  $\overline{r}$  $\overline{F}$  $\overline{\mathbf{s}}$  $\overline{\mathbf{s}}$  $\overline{\mathbf{N}}$  $S$  $\overline{\mathbf{s}}$  $\overline{N}$ Carl -F -F - F  $N$   $N$ -F - F  $\mathsf F$ **S**  $S$  $\mathbb N$  $N$ s -S -S  $\mathbf{N}^{\top}$  $\mathsf F$  $\overline{\mathbf{s}}$ Carla  $\mathbf N$  $\overline{\mathbf{F}}$  $\overline{\mathsf{F}}$  $S$  $N$  $\mathbf N$  $\left\| \mathbf{F} \right\| = \left\| \mathbf{F} \right\| = \left\| \mathbf{F} \right\|$ Clemens  $F$  $F$  $\overline{\mathbf{s}}$  $S$  $S = S = S$  $\overline{N}$  $\overline{N}$  $F = F$  $\mathsf F$  $\overline{\mathbf{s}}$  $S$  $N$  $\overline{N}$ Christoph  $\mathsf{F}$ **S**  ${\bf N}$  ${\bf N}$ F.  ${\sf s}$  ${\sf N}$ -F **S S S S** F **S**  $\mathbf N$ D 5 Dieter  $\overline{\mathbf{F}}$  $\overline{F}$  $\mathbf{s}$  $S$  $N$   $N$ s l  $S$  N  $N$  $\overline{\mathbf{s}}$  $S$  $\mathbf N$  $\overline{\mathsf{N}}$  $\overline{\mathbf{F}}$  $F$  $S$  $S = N$  $\overline{\mathsf{N}}$ Dagma Dagobert **S**  $\mathsf{S}$  $N$   $N$ Æ.  $-$ F s l  $S$  N N David  $\overline{\mathbf{s}}$  $S_{\perp}$  $N$  $\blacksquare$ F  $\mathsf F$  $s$  $S_{\perp}$  $\overline{\mathsf{N}}$  $\overline{N}$ Donald  $\overline{\mathbf{S}}$  $\overline{\phantom{a}}$  $N$  $\overline{N}$ Ŧ Ŧ  $\mathbf{S}$  $\mathbf{S}$  $\mathbf N$  $\mathbf N$ 

## *Testdatei: Schichteinsatzplan\_Wechsel 3 auf 4 Schicht\_neu.sep* nach der Datenübernahme

#### **c. Änderung von Schichtzeiten durch Übergabe‐, Waschzeiten, bezahlte Pausen**

Sämtliche Merkmale der bestehenden Schichttypen bzw. Fehlzeiten können verändert werden.

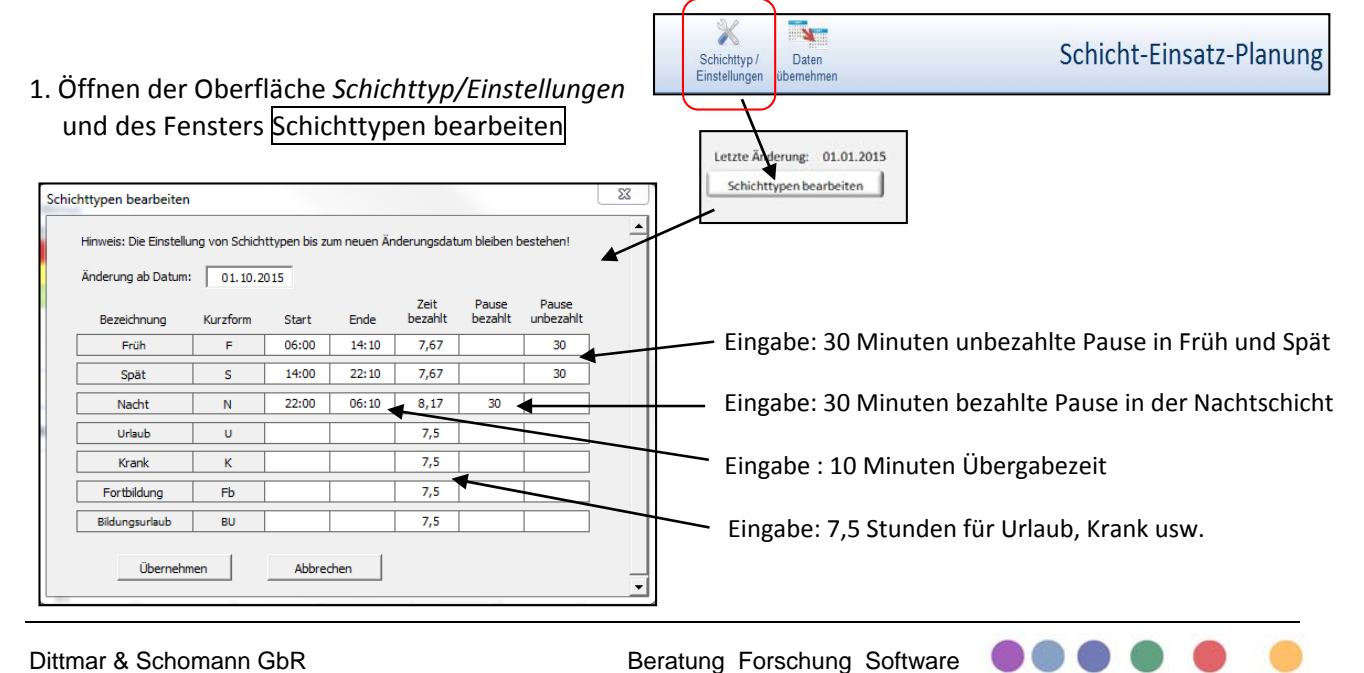

#### **d. Jahreswechsel – was ist zu tun?**

Bei den meisten Betrieben werden am Ende des Jahres (31.Dezember) die Arbeitszeitkonten und die verbleibenden Urlaubstage abgerechnet. Im Folgenden wird beschrieben, was zum Ende des Jahres programmseitig zu tun ist, um auch für das nächste Jahr eine ordentliche Schichteinsatzplanung zu gewährleisten.

#### 1. Datei speichern als Sicherungskopie:

Bevor man eine Speicherdatei für das neue Jahr einrichtet, sollte unbedingt vorher noch eine Sicherungskopie zum Jahresabschluss erstellt werden. Aufruf des Fensters Speichern unter durch Betätigen des Buttons *Plan speichern*.

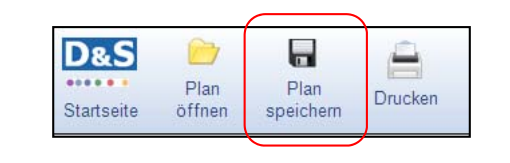

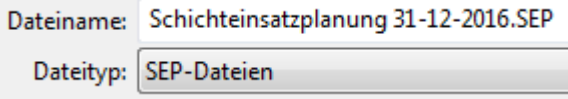

2. Spalten *Stunden Saldo* und *Urlaub verbleibend* aus *Datenblatt Mitarbeiter* ausdrucken:

Aus dem *Datenblatt Mitarbeiter* werden zum Jahresende (Stand 31.12.) die Spalten *Stunden Saldo* und der *Urlaub verbleibend* (Tage) benötigt.

Diese Daten müssen bei jedem Mitarbeiter im neuen Jahr als *Reststunden Vorjahr* bzw. *Resturlaub Vorjahr* manuell eingegeben werden. Eine automatische Übertragung ins neue Jahr gibt es nicht!

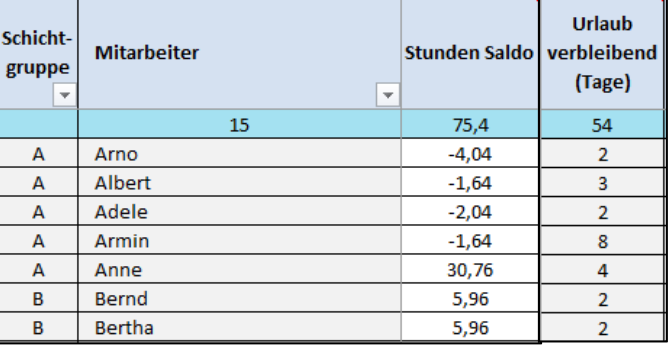

Tipp: Ausdrucken des Datenblatt Mitarbeiter oder kurz den Blattschutz aufheben und kopieren.

#### 3. Verarbeitungszeitraum erweitern mit Folgejahr:

Dieser Schritt wird in der Regel meist vor Ende des Jahres durchgeführt. Spätestens wenn die Urlaubsplanung für das kommende Jahr ansteht (meist im November), muss der Verarbeitungszeitraum angepasst werden, damit man in der Schicht‐Einsatz‐Planung ins nächste Jahr schalten kann.

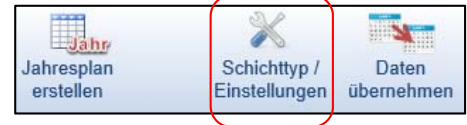

 $\bullet\bullet\bullet$ 

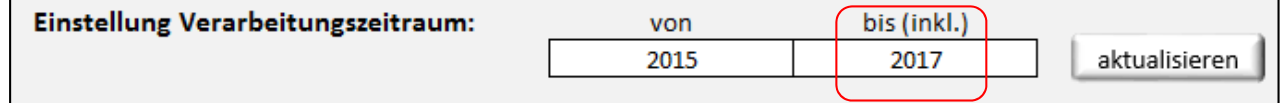

 $\Gamma$ 

4. Schicht‐Einsatz‐Planung auf das neue Jahr einstellen:

Nach der Erweiterung des Verarbeitungszeitraums kann nun auch auf der Oberfläche *Schicht‐Einsatz‐Planung* bei Bedarf das Folgejahr ausgewählt.

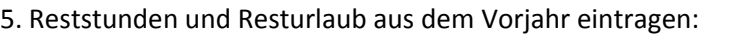

Ab dem 1. Januar sollten dann auch die notierten Daten *Stunden Saldo* und der *Urlaub verbleibend* aus dem Vorjahr (siehe Punkt 2.) bei jedem Mitarbeiter im neuen Jahr als *Reststunden Vorjahr* bzw. *Resturlaub Vorjahr* eingegeben werden.

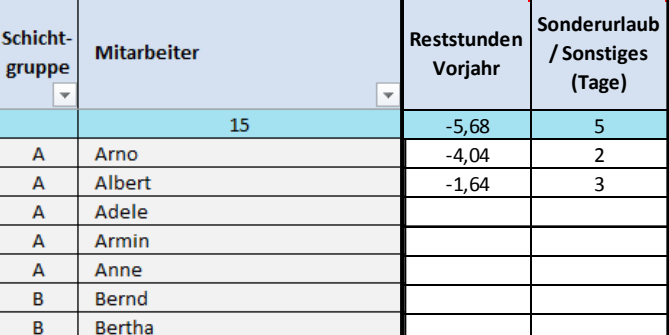

 $\blacksquare$ 

Plan<br>speicher

 $\triangle$ 

Drucken

Datenbla<br>Mitarbeit

**D&S** 

Startseite öffnen

Ò

#### Tipp:

Damit die zu verarbeitende Datenmenge gering bleibt, kann nun das vorletzte Jahr aus dem Verarbeitungszeitraum entfernt werden (siehe Punkt 3.)

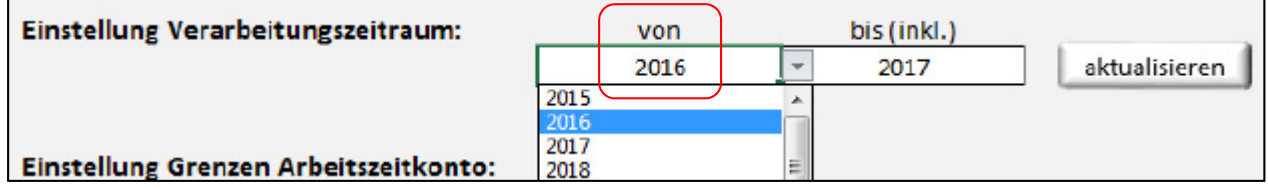

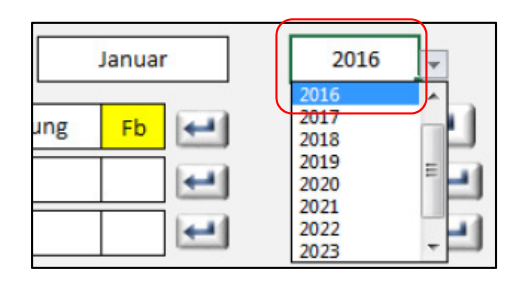

### **e. Regelungen zur Altersfreizeit (AFZ) eingeben und prüfen**

In einigen Tarifverträgen (z.B. TV Chemie) oder betrieblichen Vereinbarungen gibt es Regelungen zur Altersfreizeit (AFZ). Im *Datenblatt Mitarbeiter* können für jeden Mitarbeiter die entsprechenden Regelungen eingegeben und in der Schichteinsatzplanung gesteuert werden.

#### 1. Eingabe AFZ‐Regelungen

Eingangswerte sind das Startdatum sowie der *AFZ‐Anspruch* in *Stunden pro Woche* bzw. *Tage pro Jahr*. Aus diesen Eingabewerten wird der *Anspruch‐AFZ gesamt* in *Stunden* und *Tagen* für den Auswertungszeitraum berechnet. Eine weitere automatische Anpassung erfolgt nicht und muss wie im folgenden Punkten beschrieben manuell erfolgen.

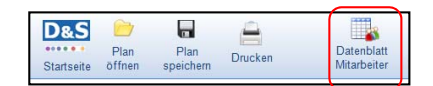

Fenster Datenblatt Mitarbeiter

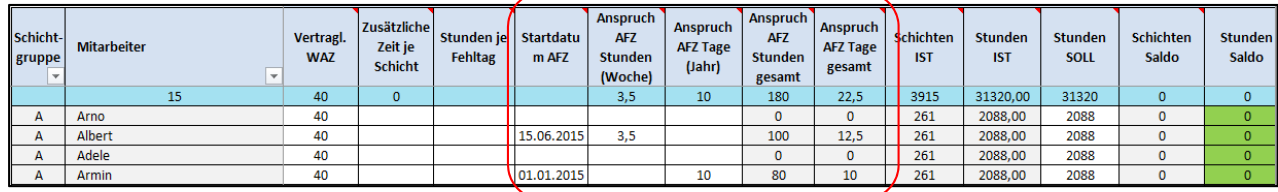

#### 2. Steuerung der Altersfreizeiten

Neuen Fehlzeitentyp (im Beispiel *Altersfreizeit AF* ) anlegen.

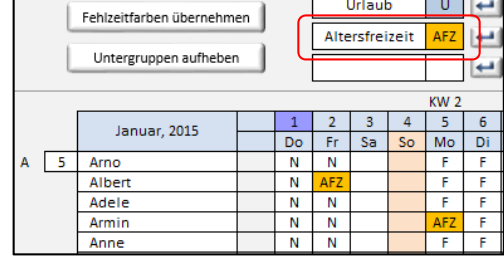

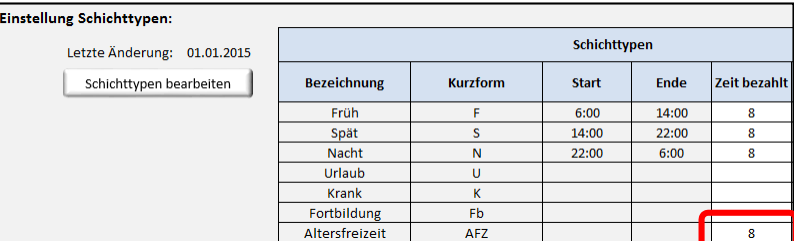

Kontrolle der Anzahl der AFZ‐Tage über den Vergleich der Spalten *Altersfreizeit (AFZ)* und *Anspruch*

Unter *Einstellung Schichttypen* Eingabe *Zeit bezahlt:* z.B*.* 8 Stunden.

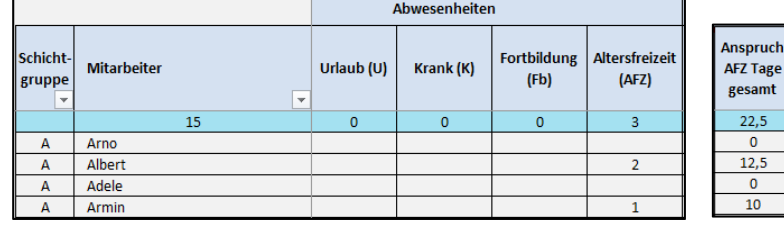

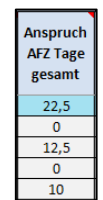

*AFZ Tage gesamt*.

Alternativ kann die Kontrolle auch über eine Reduzierung der Stunden‐SOLL erfolgen. Beide Kollegen müssen aufgrund ihres Anspruches auf Altersfreizeit tatsächlich weniger Stunden im Jahr ableisten: Albert: 2088 Std. lt. Vertrag abzgl. 100 Anspruch AFZ gesamt = 1988 Stunden Armin: 2088 Std. lt. Vertrag abzgl. 80 Anspruch AFZ gesamt = 2008 Stunden

Da der Schichtplan mehr Stunden verplant (Stunden IST = 2088 Std.) als das geforderte SOLL ergibt sich zwangsläufig ein Stundensaldo im Plusbereich (hier 100 bzw. 80 Std.)

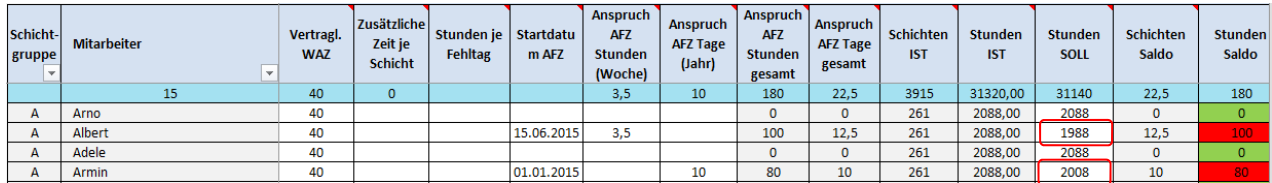

Hinweis:

Unter *Einstellung Schichttypen* muss die Eingabe *Zeit bezahlt* dann für den Fehlzeitentyp AFZ zwingend **0** Stunden sein.

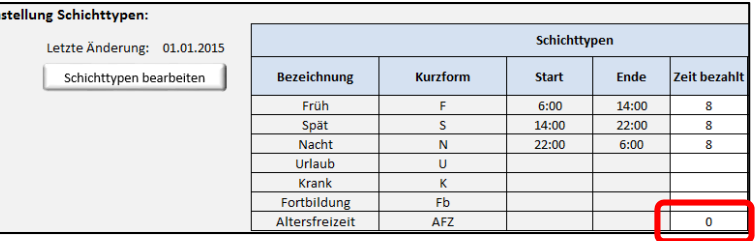

#### Betriebliche Besonderheit: AZV‐ Tage (Arbeitszeitverkürzungstage)

In manchen Betrieben gibt es Regelungen, bei der die vereinbarte Wochenarbeitszeit auf z.B. 38 Stunden gesenkt wurde, aber immer noch tatsächlich 40 Stunden pro Woche gearbeitet werden. Die Kollegen bauen so Stunden auf, die ihnen dann als sogenannte AZV‐Tage zur freien Verfügung (wie zusätzliche Urlaubstage) stehen.

Neuen Fehlzeitentyp (im Beispiel *AZV*) anlegen und auf der Oberfläche *Einstellungen / Schichttyp* als *Bezahlte Zeit* 0 Stunden eintragen.

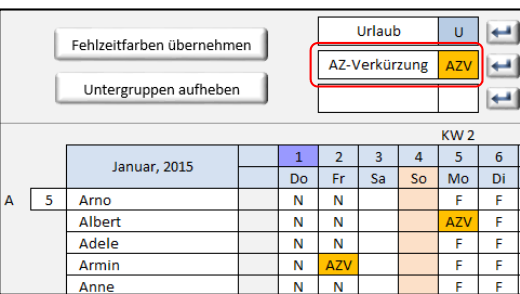

Hinweis:

Die Anzahl *AZV‐Tage* verringert sich, wenn an Urlaubstagen kein Stundenaufbau (U‐Tag = 7,6 anstatt 8 Std.) stattfindet.

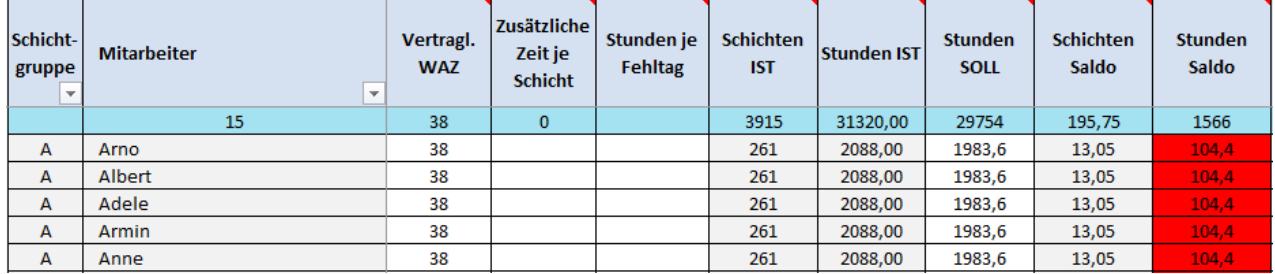